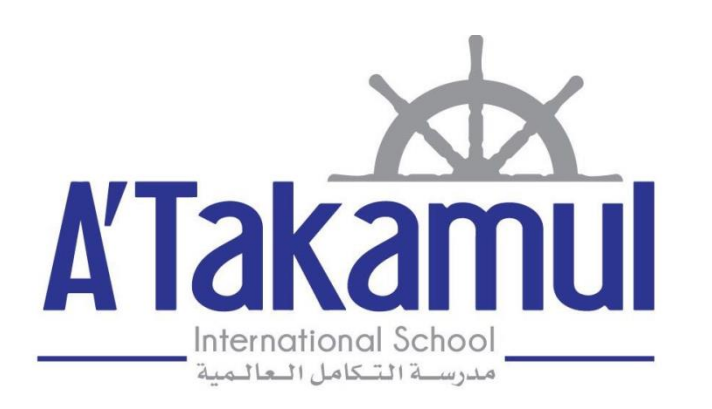

# 2023/2024

# Parents' Reference Guide to Skoolee

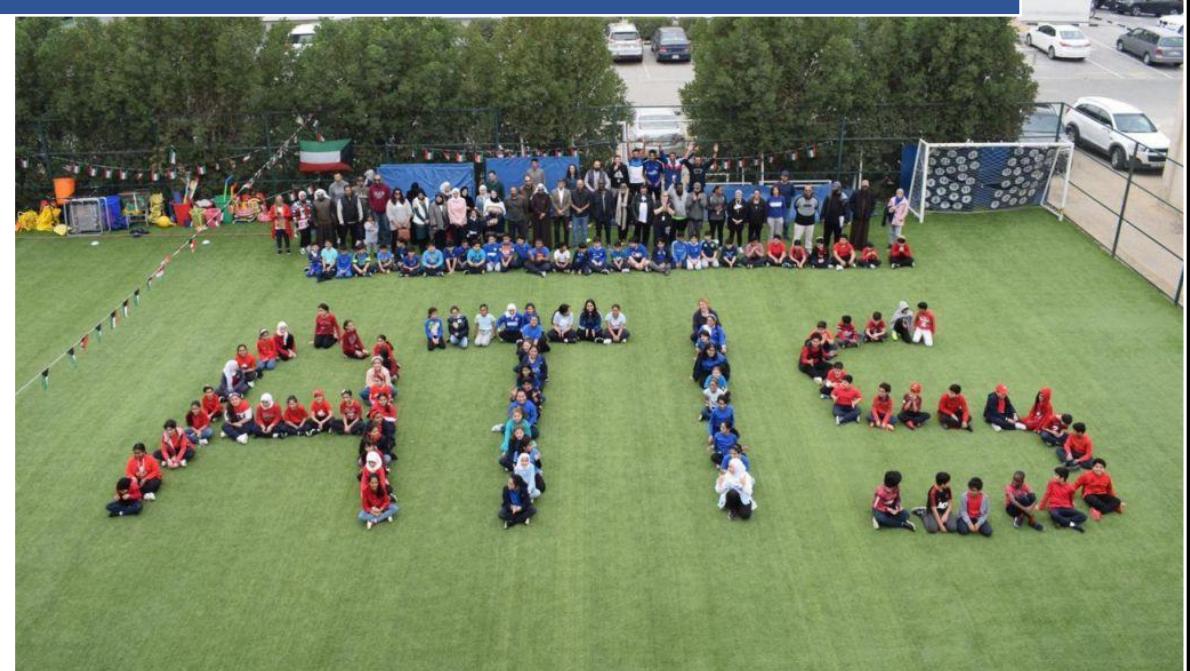

Parents Profile A'Takamul International School 2023/2024

# Parents' Reference Guide to Skoolee

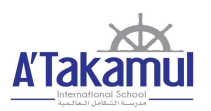

## **Table of Contents**

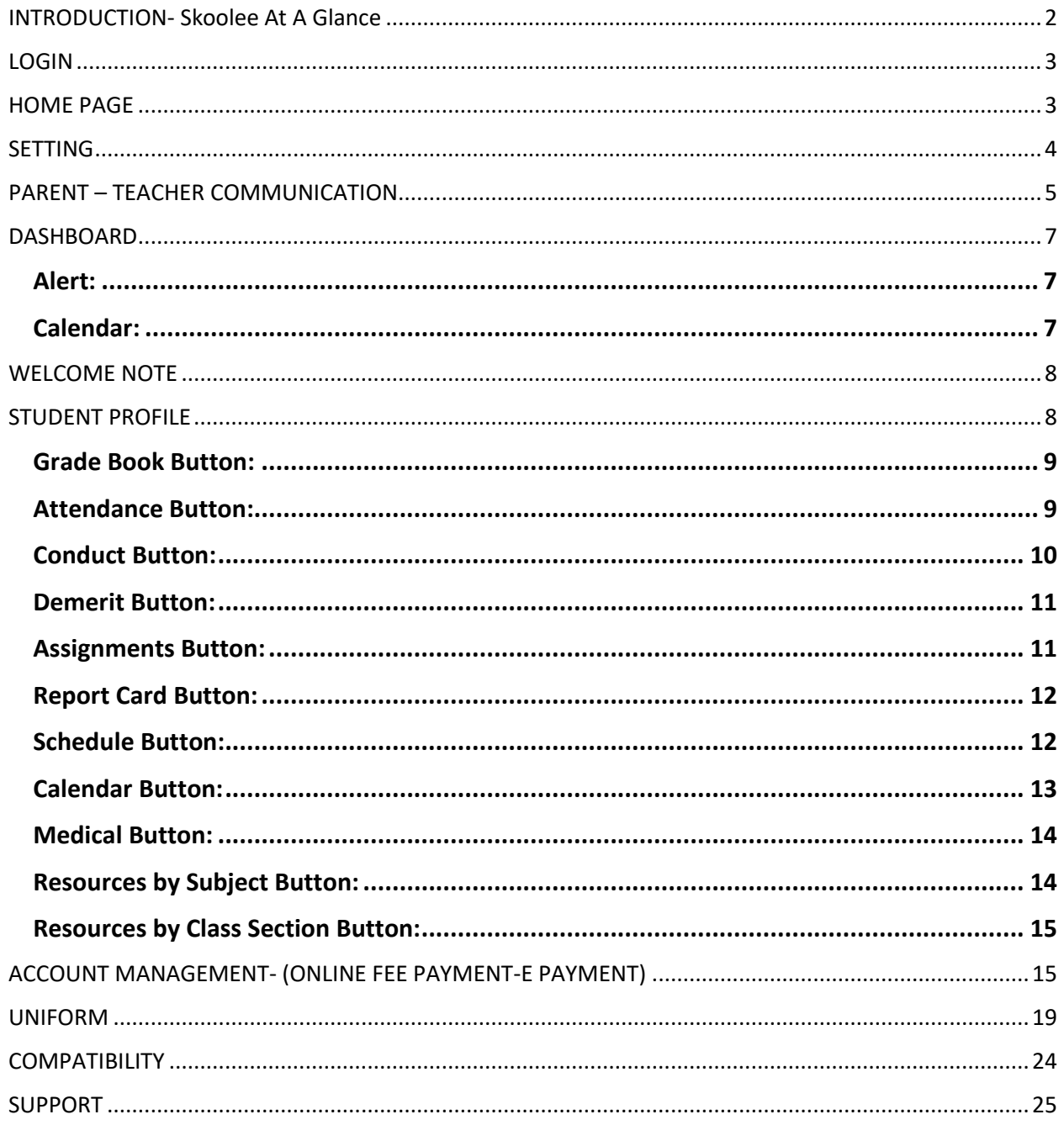

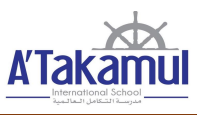

#### <span id="page-2-0"></span>INTRODUCTION- Skoolee At A Glance

Skoolee is a School Management, Student Information and Learning Management System, built to suit ATIS requirements. It communicates grades, attendance, conduct, demerit, assignments, report cards, schedules, school calendar, medical, Resources by Subject, Resources by Class Section and other dynamic information among students, parents, teachers and school administration.

 Skoolee accommodates both English and Arabic languages. Each staff member as well as parents and students have their own profile with different permissions and privileges to access Skoolee.

#### **Parents can:**

- Access their children's grades by report, exam, and term course.
- Monitor their children's conduct and attendance records.
- View their children's course schedules.
- Keep up with what is happening in school with announcements, news, school events and holidays.
- Keep up to date with a combined personal and school-wide online calendar.

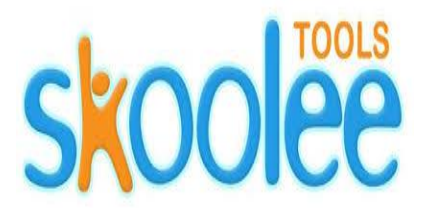

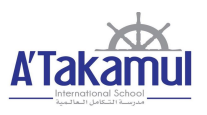

#### <span id="page-3-0"></span>LOGIN

Users can Logon to the Skoolee portal with their username and password. Parents should take their Skoolee credentials at registration. Skoolee administrators can help parents get their credential if lost.

- 1. Visit this URL: **http://atis.skoolee.com**
- 2. Enter your Username and Password.
- 3. Press the **"Login"** Button.

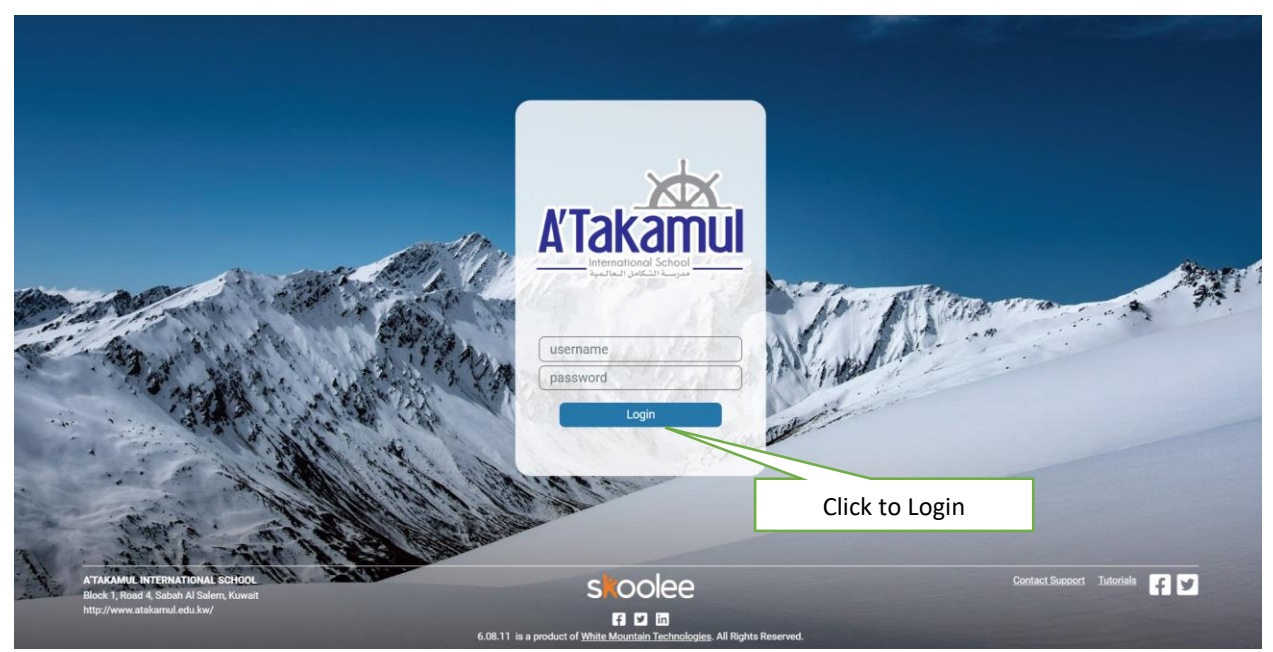

#### <span id="page-3-1"></span>HOME PAGE

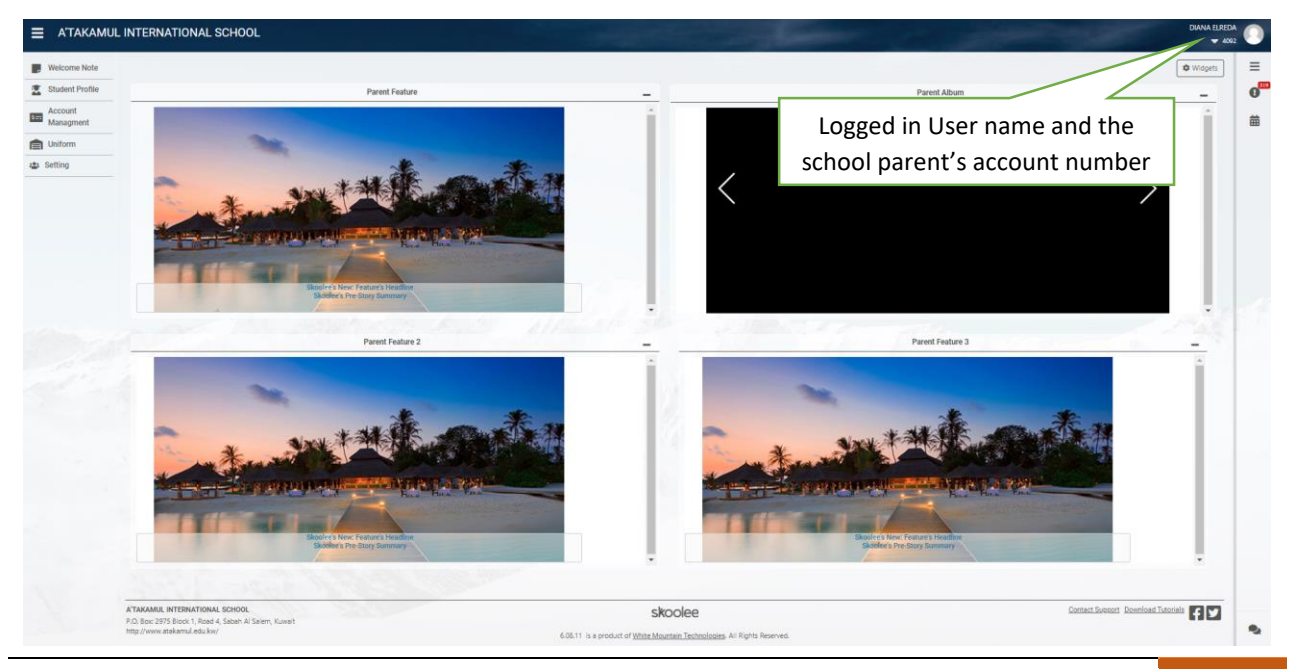

## Parents' Reference Guide to Skoolee

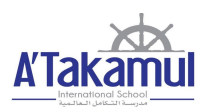

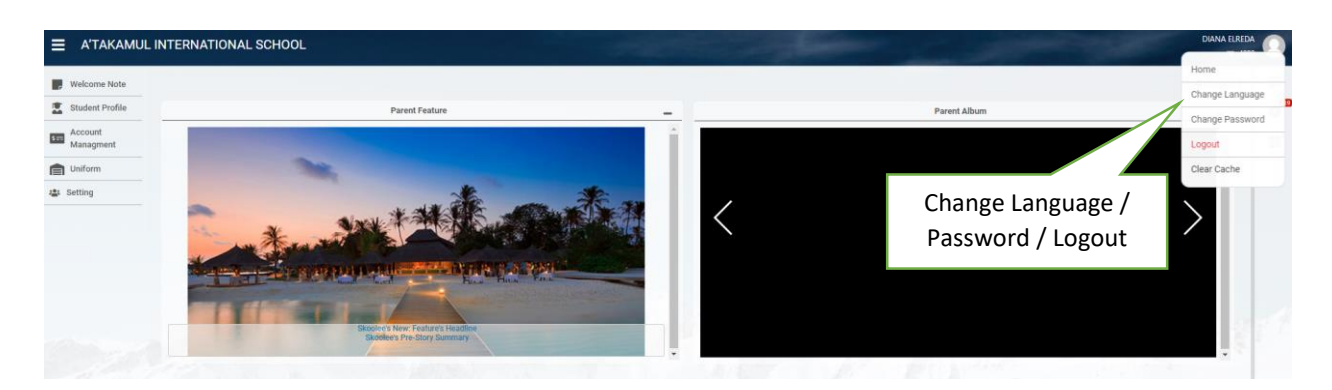

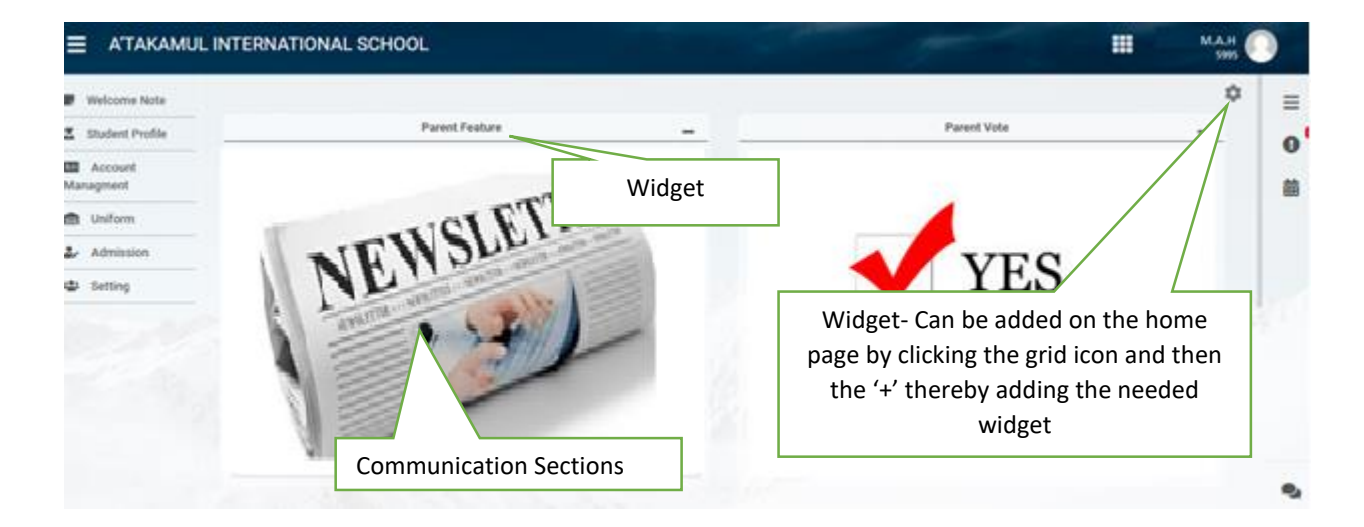

#### <span id="page-4-0"></span>SETTING

The setting tab allows the parent to verify the information provided to the school. Any changes to the personal information (Name, Email, and Contact Information) may be done in this section. This will enable the parent to stay updated to any information posted by the school.

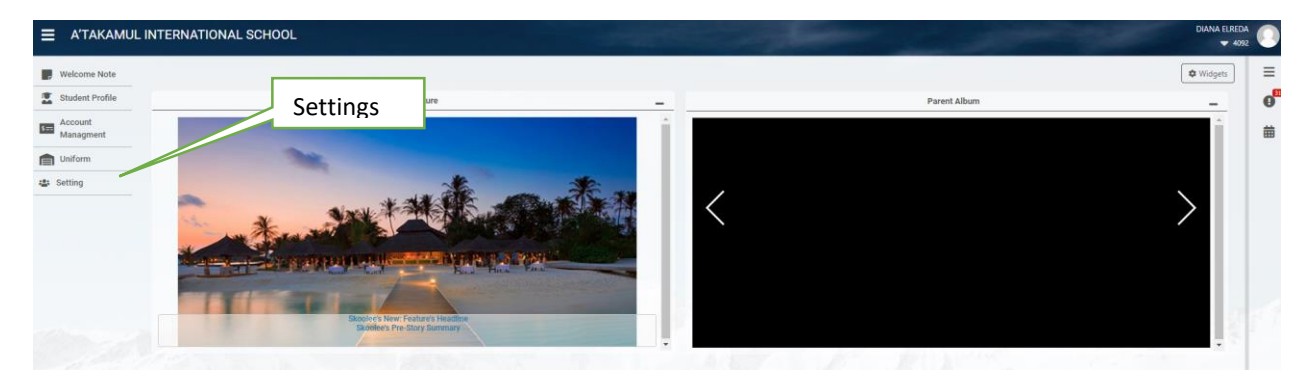

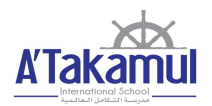

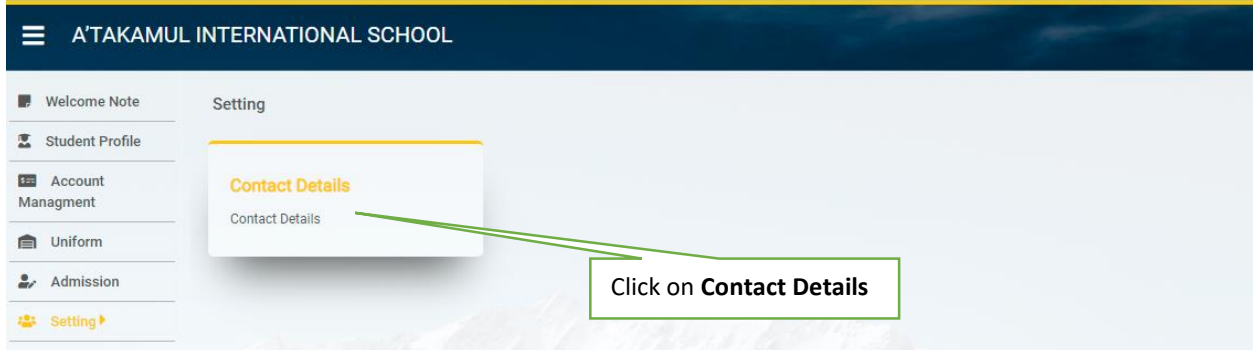

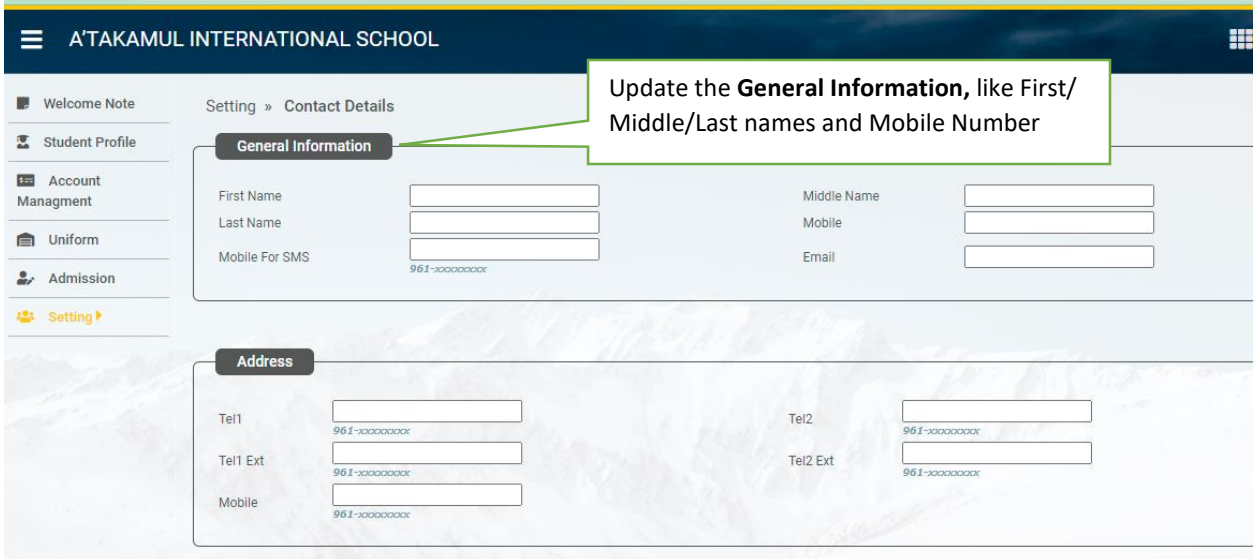

#### <span id="page-5-0"></span>PARENT – TEACHER COMMUNICATION

This section describes the process through which the parent could communicate with the teacher. This section is present at the bottom right of the home page as shown below:

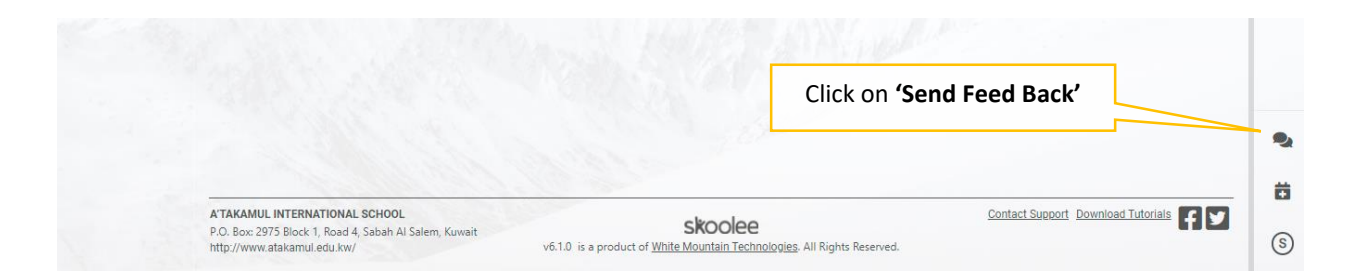

To access the communication section, click on 'Send Feed Back'. The mandatory details required for the communication process are as below:

1. Select the teacher who needs to be communicated with. Multiple teacher selections are allowed. The selected teacher appears in the 'To' Section.

- 2. Subject Enter the Subject of the Email.
- 3. CC- Parent Email should be entered in the 'CC' Section.
- 4. Message- Content of the Email.
- 5. Send- Click Send to send email to the teacher.

Once the teachers respond to the email it will appear in the Email account provided by the parent in the CC section.

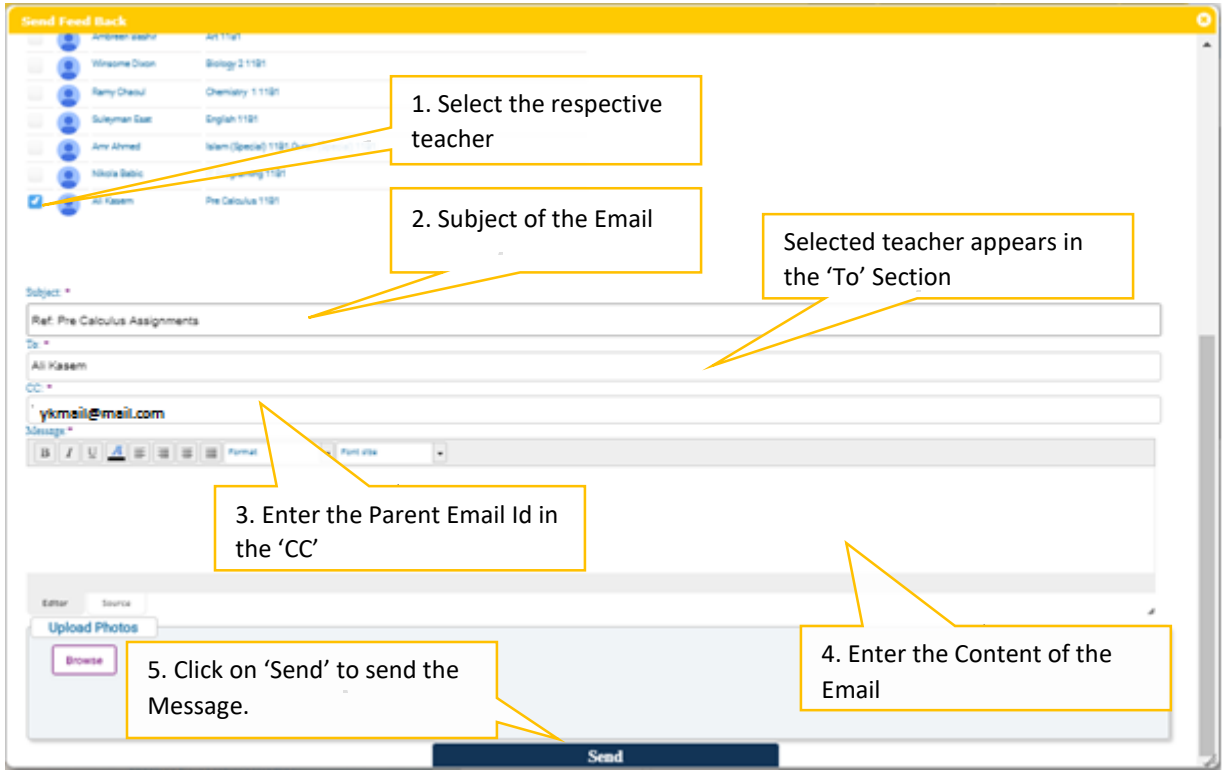

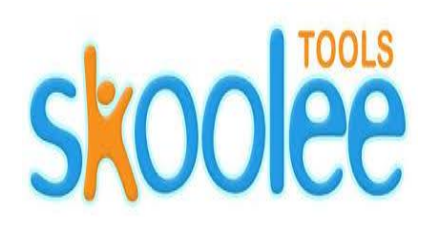

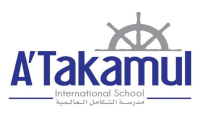

#### <span id="page-7-0"></span>DASHBOARD

This section describes the different options that are used to help parents with one click options.

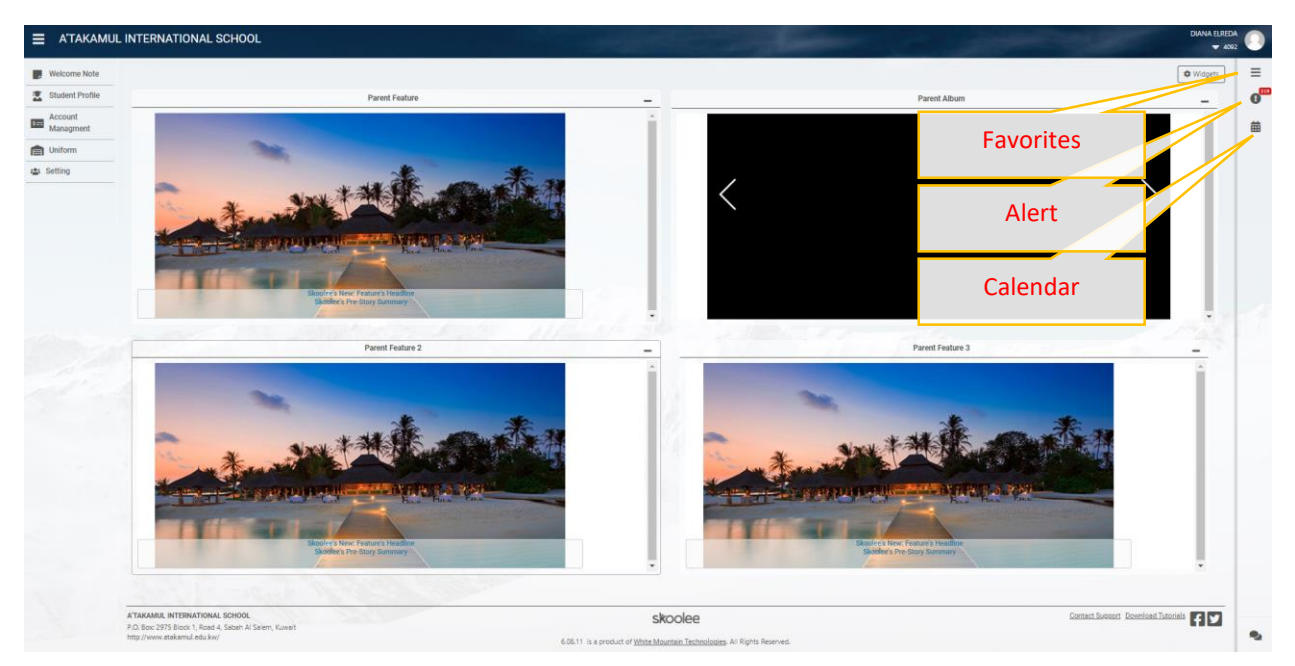

#### <span id="page-7-1"></span>Alert:

Alert icon towards the top left of the dashboard indicates any time the teacher sends a notification.

#### <span id="page-7-2"></span>Calendar:

The Calendar helps to set appointments with teachers after which the communication is via the school registered email.

The Appointment request can be set as described Clockwise:

First click on the Add Appointment icon from the Calendar.

- 1. Title: Enter meeting title.
- 2. Description: Describe the meeting in short words
- 3. Branch: ATIS
- 4. Appointment: Choose date
- 5. Staff Note: Write the purpose of the meeting
- 6. Start Time and End Time: Request a time.

Parents should note that an appointment request is sent to the teacher's calendar where depending on availability the request could be accepted or declined and the response will be sent as an alert and email to the parent.

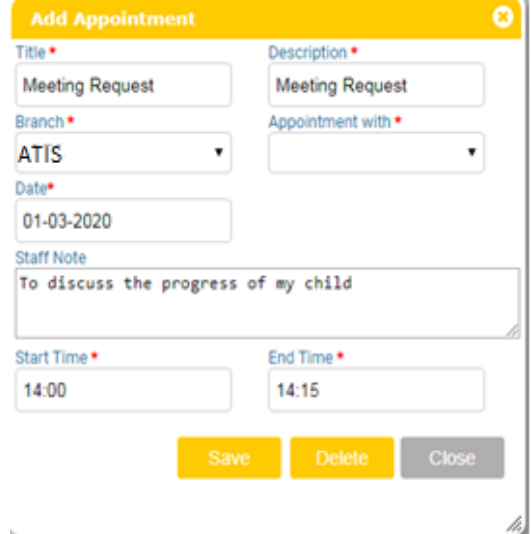

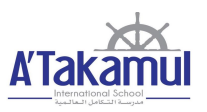

#### <span id="page-8-0"></span>WELCOME NOTE

The welcome note section is used by the school to display notes for the parents.

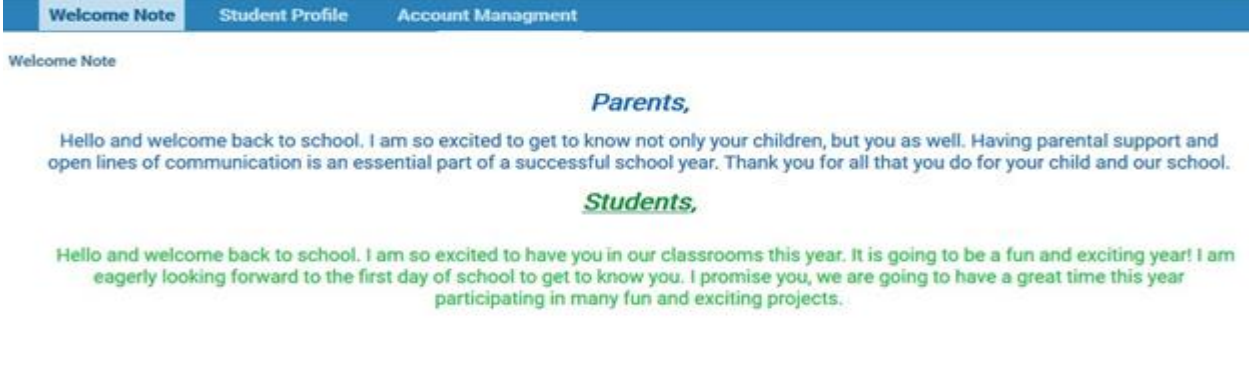

All general notes posted by the school will be visible here.

#### <span id="page-8-1"></span>STUDENT PROFILE

The student profile guides the parent into the complete profile of their child which includes grades, attendance, conduct, demerit, assignments, report card, schedule, school calendar, medical and materials distinguished as blue buttons. To access this page, click on 'Student Profile' on the left part of the blue bar as shown below:

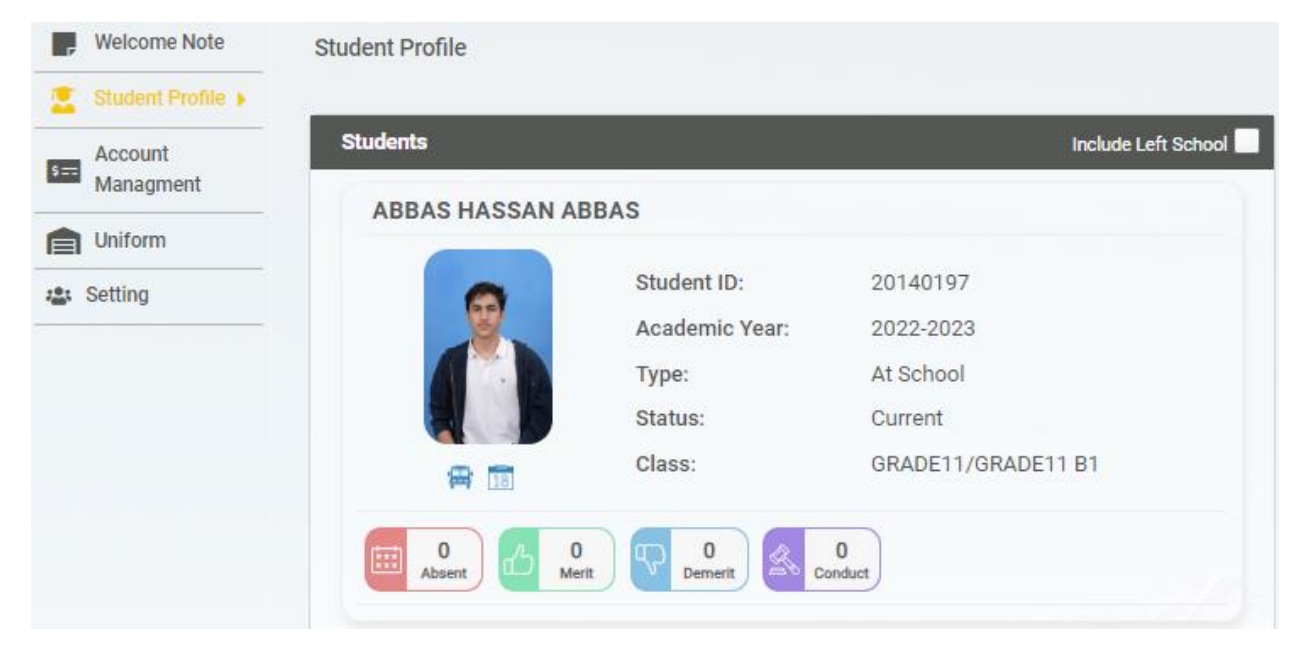

'Student Profile' displays the features that define the child's academic status.

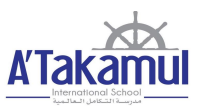

For accessing the child's academic modules. To clicking the child, display picture which will take you to the screen below.

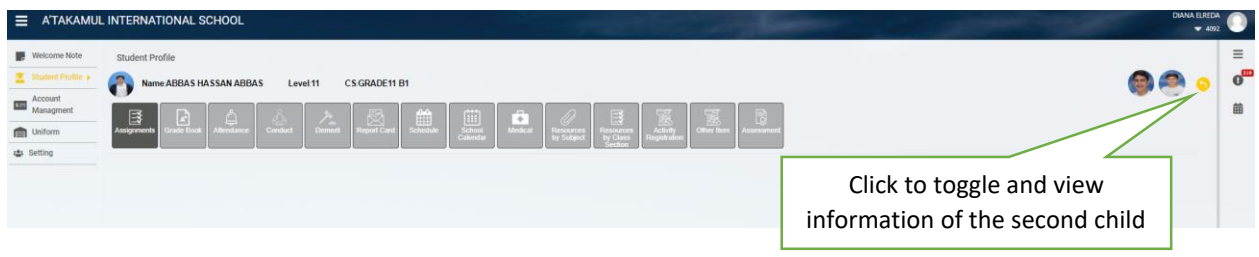

If you have more than one child the upper right icon will toggle between the siblings. The curved arrow  $\blacksquare$  next to it allows navigation to the student profile page.

#### <span id="page-9-0"></span>Grade Book Button:

Clicking the blue 'Grade Book' button displays the screen below screen. Clicking the blue subject bar will expand the respective work within the subject. The print icon on the right of the corresponding subject prints the grade book.

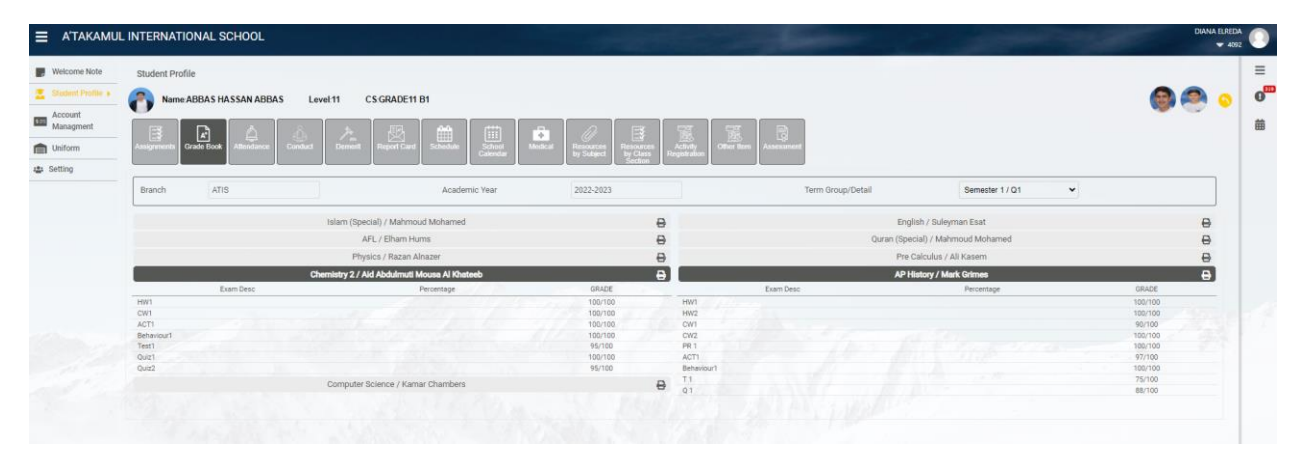

#### <span id="page-9-1"></span>Attendance Button:

The Attendance shows absence, unexcused absence, late, late with an excuse. The attachment tab shown below is used to see or send notes justifying the absence with a sick note. A note to the teacher could also be sent in this section as shown in picture number 2 below.

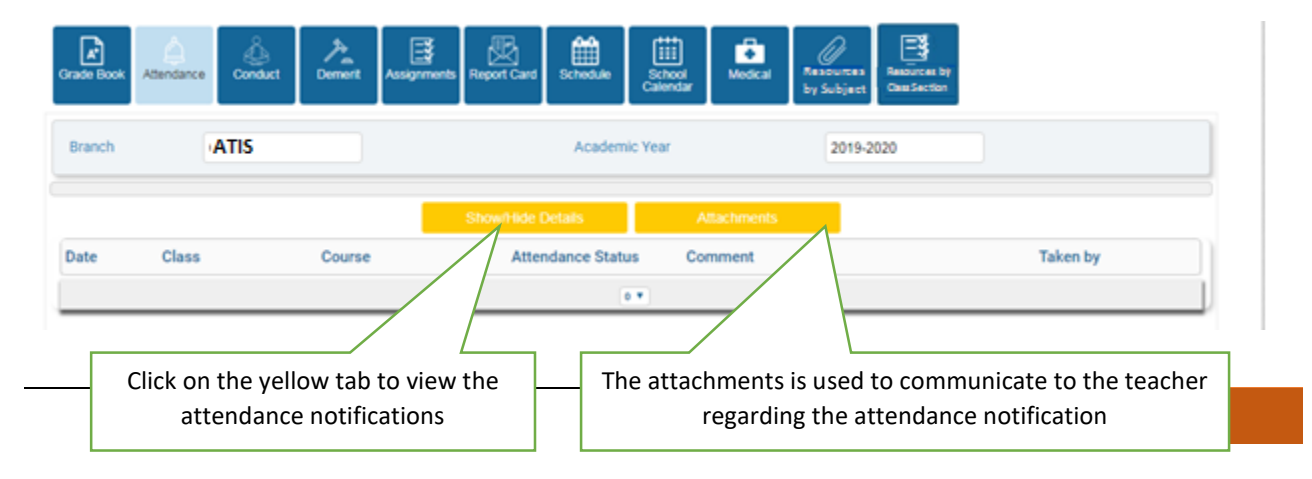

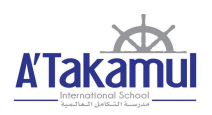

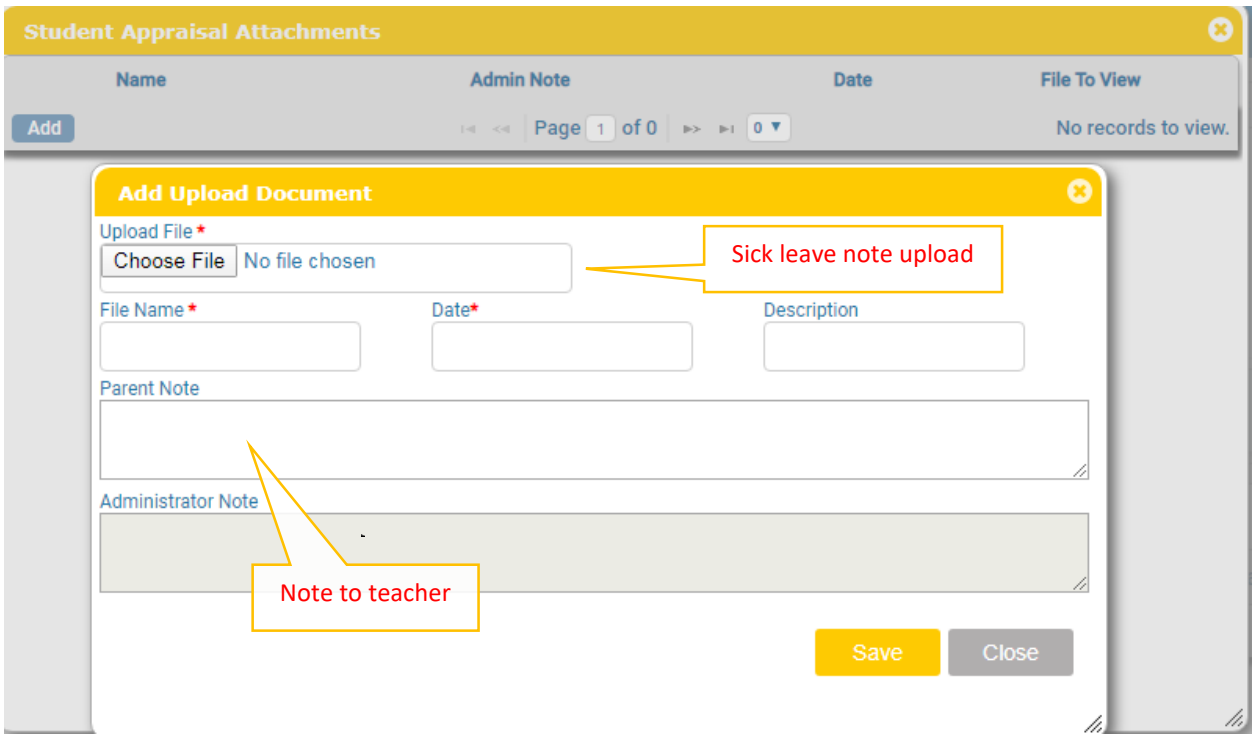

### <span id="page-10-0"></span>Conduct Button:

This section describes the child's conduct. The conduct log displays date, course, type of conduct, description of conduct and by whom it was recorded.

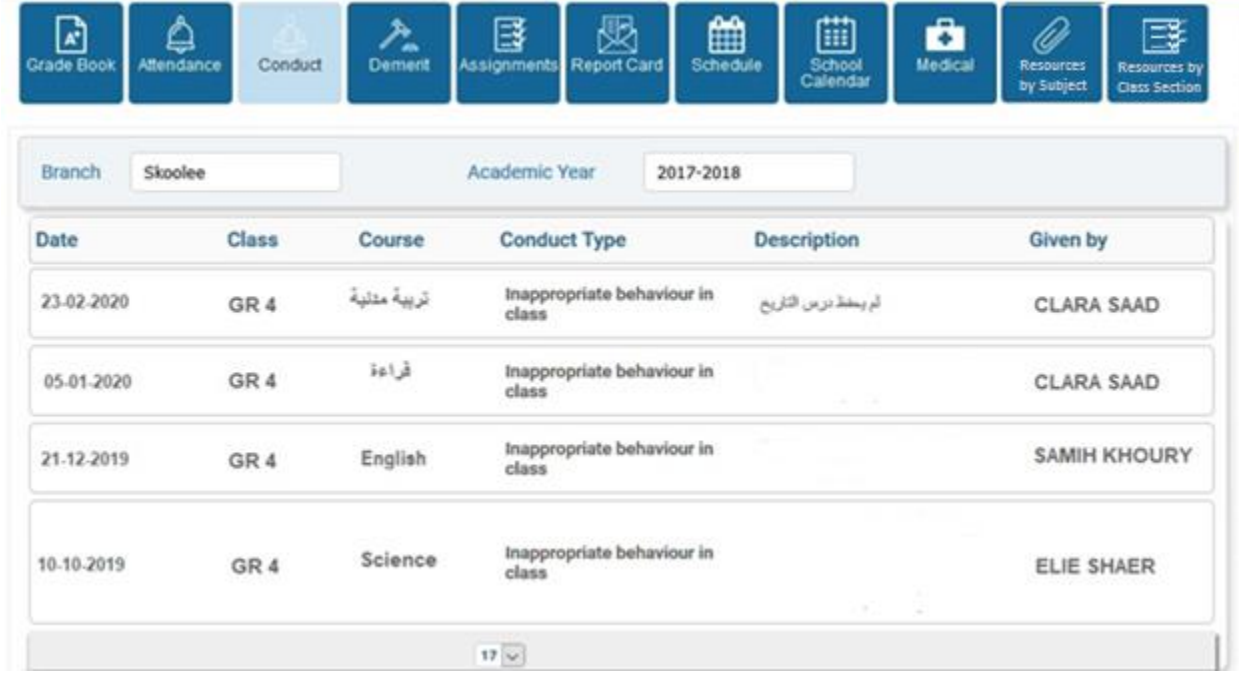

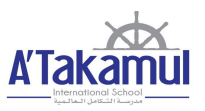

#### <span id="page-11-0"></span>Demerit Button:

The section shown below exhibits when merit or demerit is awarded to the child.

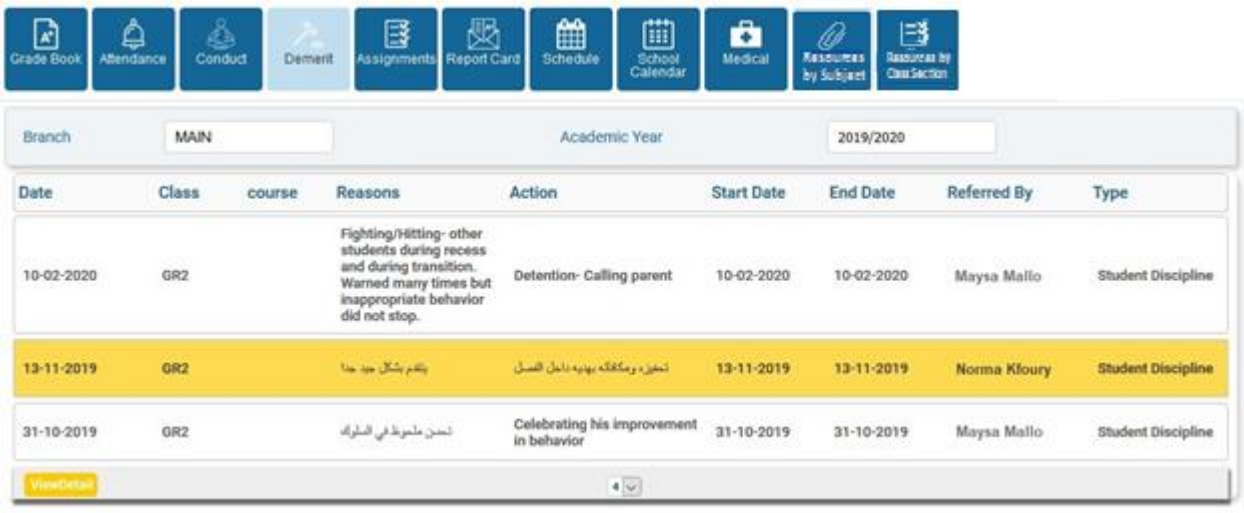

Demerit section contains the date of recorded demerit/merit, the reason for such a record, the action that was taken by the school, the start and end date of the action and the teacher who entered the log.

#### <span id="page-11-1"></span>Assignments Button:

The section records all the details of the assignments for the student.

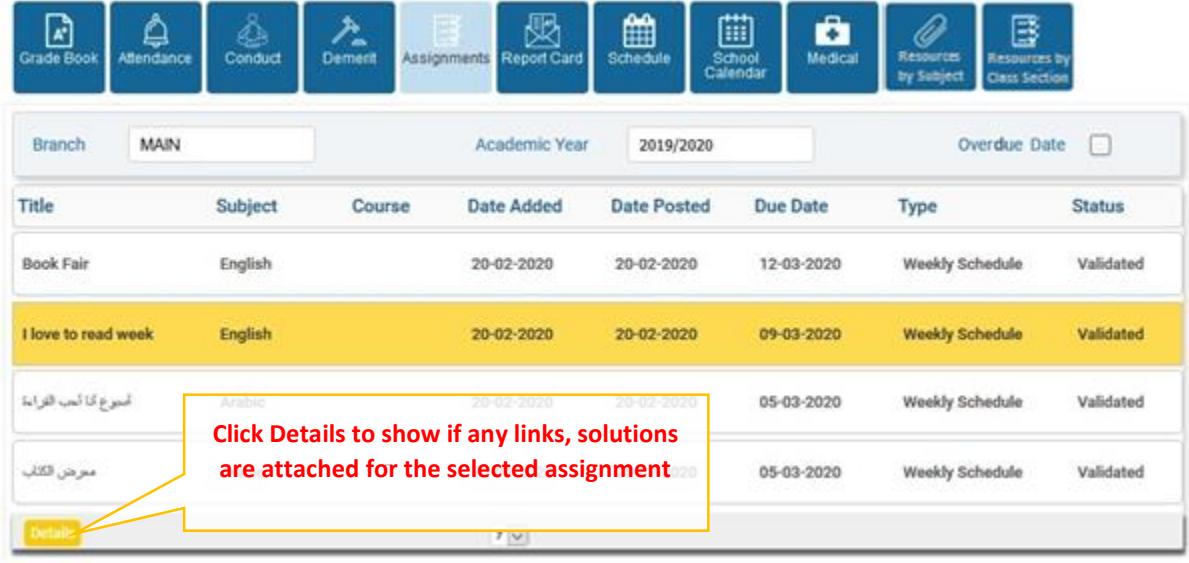

Title is the name of the project. The Subject is the subject for which the assignment is recorded. The date added is the date that the assignment was prepared. The posted date is the date the assignment was posted. The due date is the date when the assignment should be submitted by the student. The type differentiates between a weekly, project, etc. The status validated

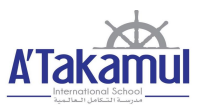

confirms that the assignment is validated by the teacher and the students may now work on it. By clicking **Details** it will show if any attachments are attached for this assignment, links to download pertaining to the assignment and if the teacher has provided an answer key for the assignment.

#### <span id="page-12-0"></span>Report Card Button:

The report card section helps the parent view the report for each term. The printer icon serves to print the report card.

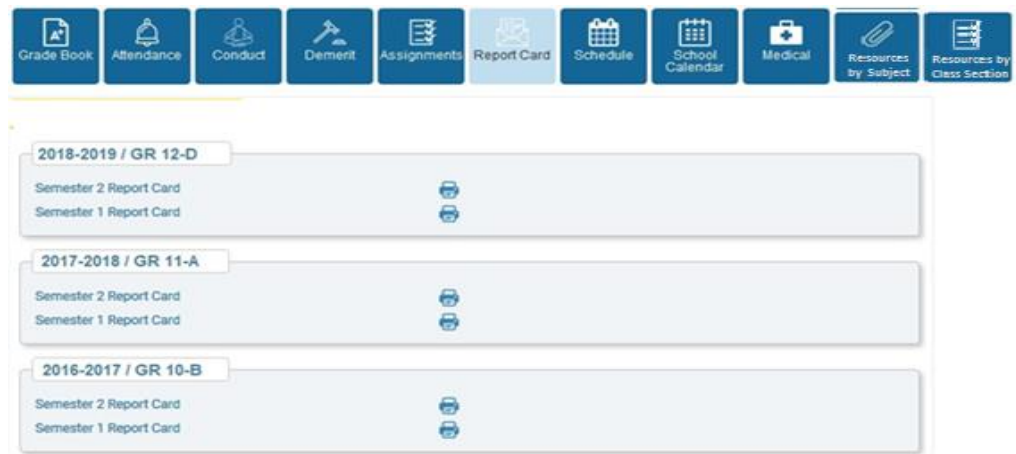

#### <span id="page-12-1"></span>Schedule Button:

The schedule section portrays the weekly schedule as shown below. The cells in the grid display the period's duration, course of the period, class and the instructor.

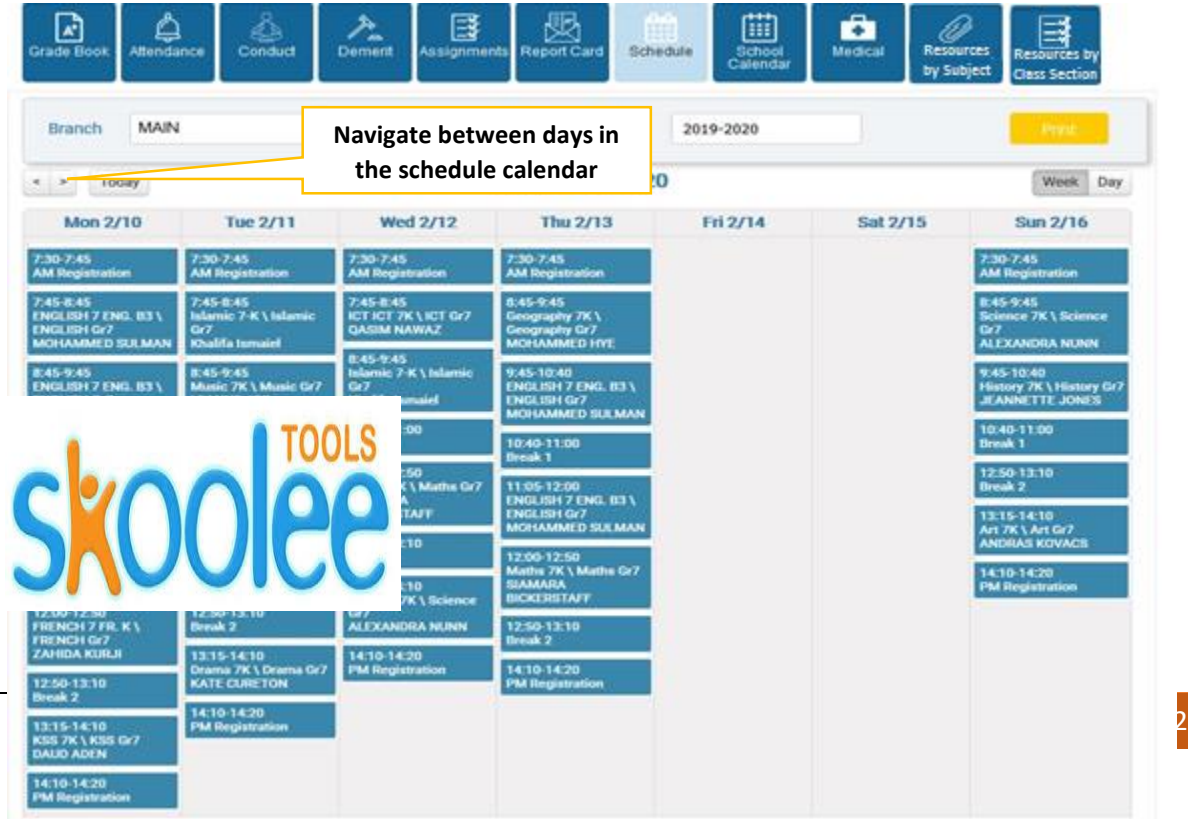

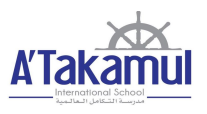

#### <span id="page-13-0"></span>Calendar Button:

Calendar button shows the description of the events, duration of the event and category.

Depending on the category selected the grid will populate as shown below. The branch is ATIS. The start date and end date is a filter that displays the calendar events. The **Find** icon at the bottom left below the grid prints the calendar schedule.

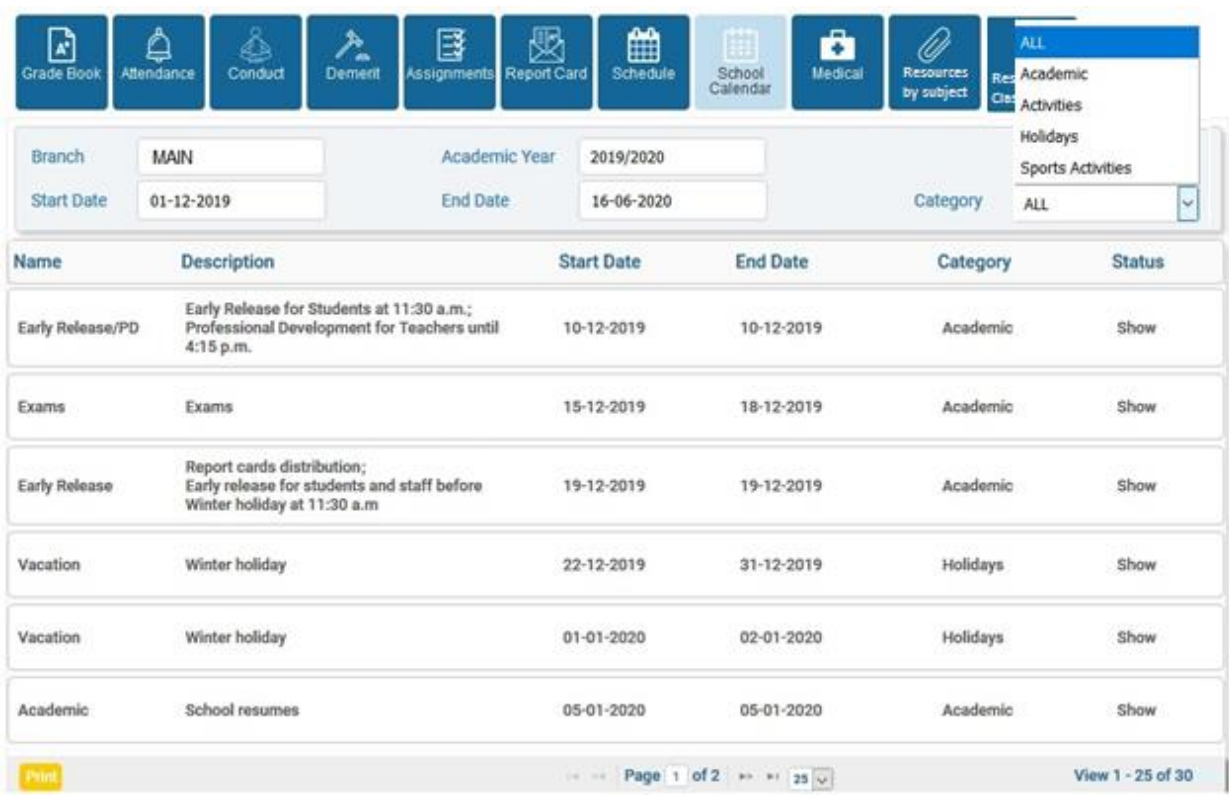

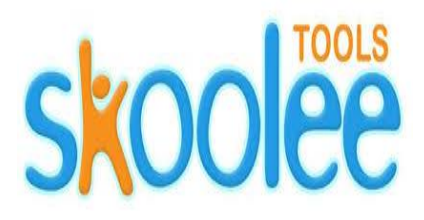

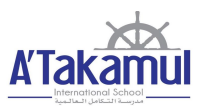

#### <span id="page-14-0"></span>Medical Button:

The medical section displays medical records of the child as shown below.

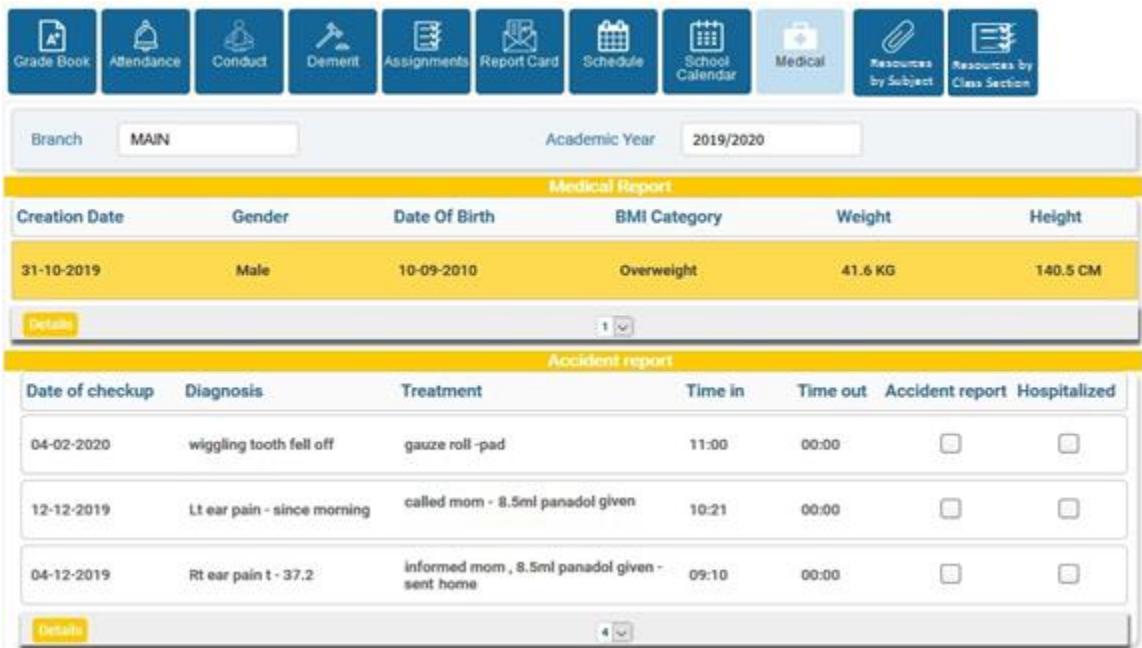

It contains accident reports with the date of check-up, diagnosis, treatment, duration at the school clinic and a checkbox indicating if the child was referred to the hospital. In general, the medical condition or any incident report during the school day will be recorded.

#### <span id="page-14-1"></span>Resources by Subject Button:

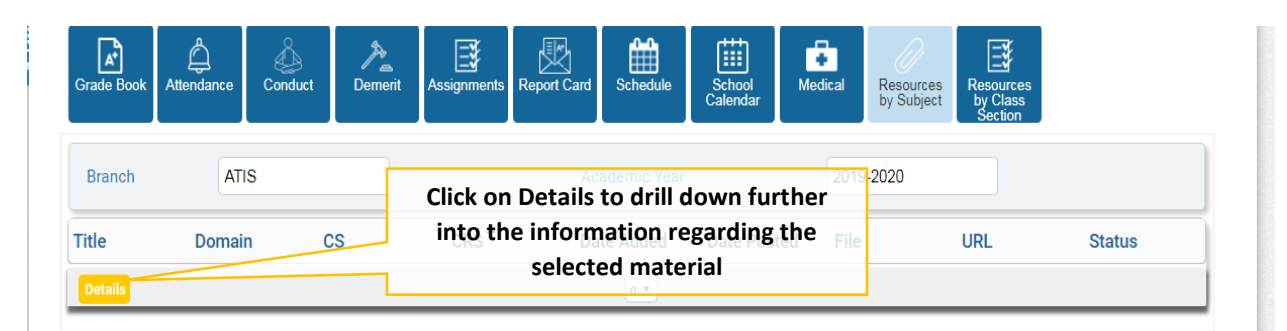

The resource by Subject displays the resources that are shared by the teacher Subject wise.The 'File' cell contains the file to download for the respective material. The 'URL' cell contains the link to the material. The 'Status' cell indicates if materials are validated. For more details on the material, select 'material' and click on **Details** button.

<span id="page-15-1"></span>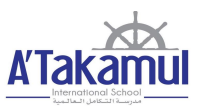

#### <span id="page-15-0"></span>Resources by Class Section Button:

The resource by Class Section displays the resources that are shared by the teacher Class section wise. The File cell contains the file to download for the respective resources. The URL contains the link to the material in the internet. The status cell indicates the status of the material which if validated means is accessible.

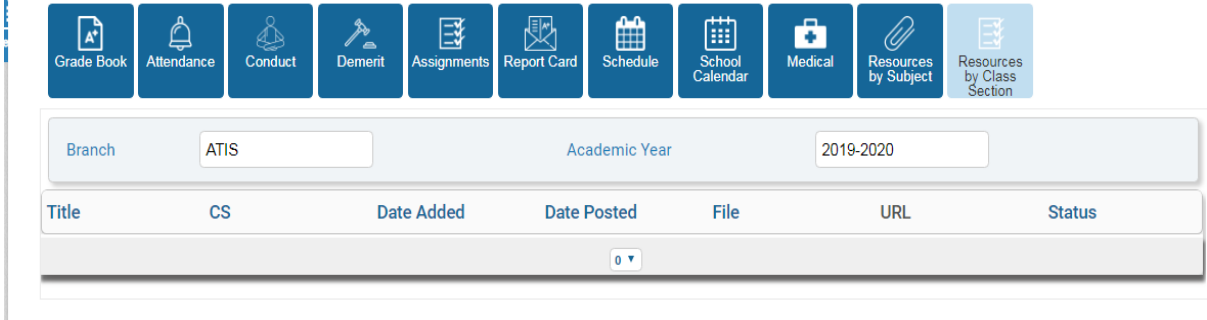

#### ACCOUNT MANAGEMENT- (ONLINE FEE PAYMENT-E PAYMENT)

The Account management selection displays the account profile of the children within the family.

#### 1. Click on Account Management

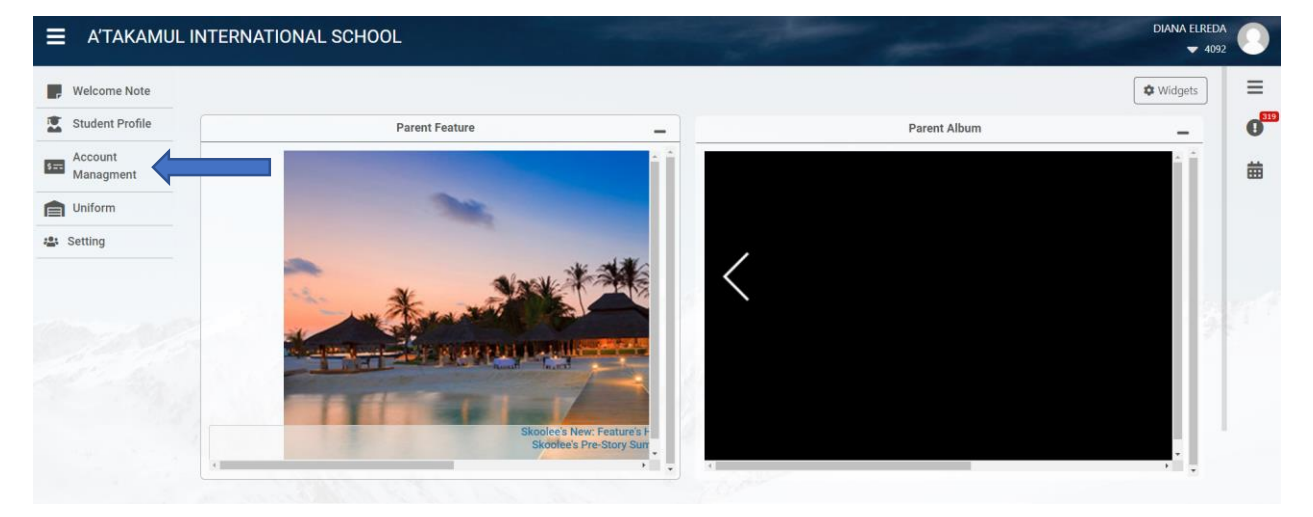

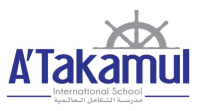

2. There are two options available for paying student fees as below. **Always ensure first the Academic year is selected correctly for payment.**

#### **OPTION 1:**

2.a. The first option is Clicking on **Parent Submit Fees By st**- On clicking this option, the parent has to pay the fees instalment wise.

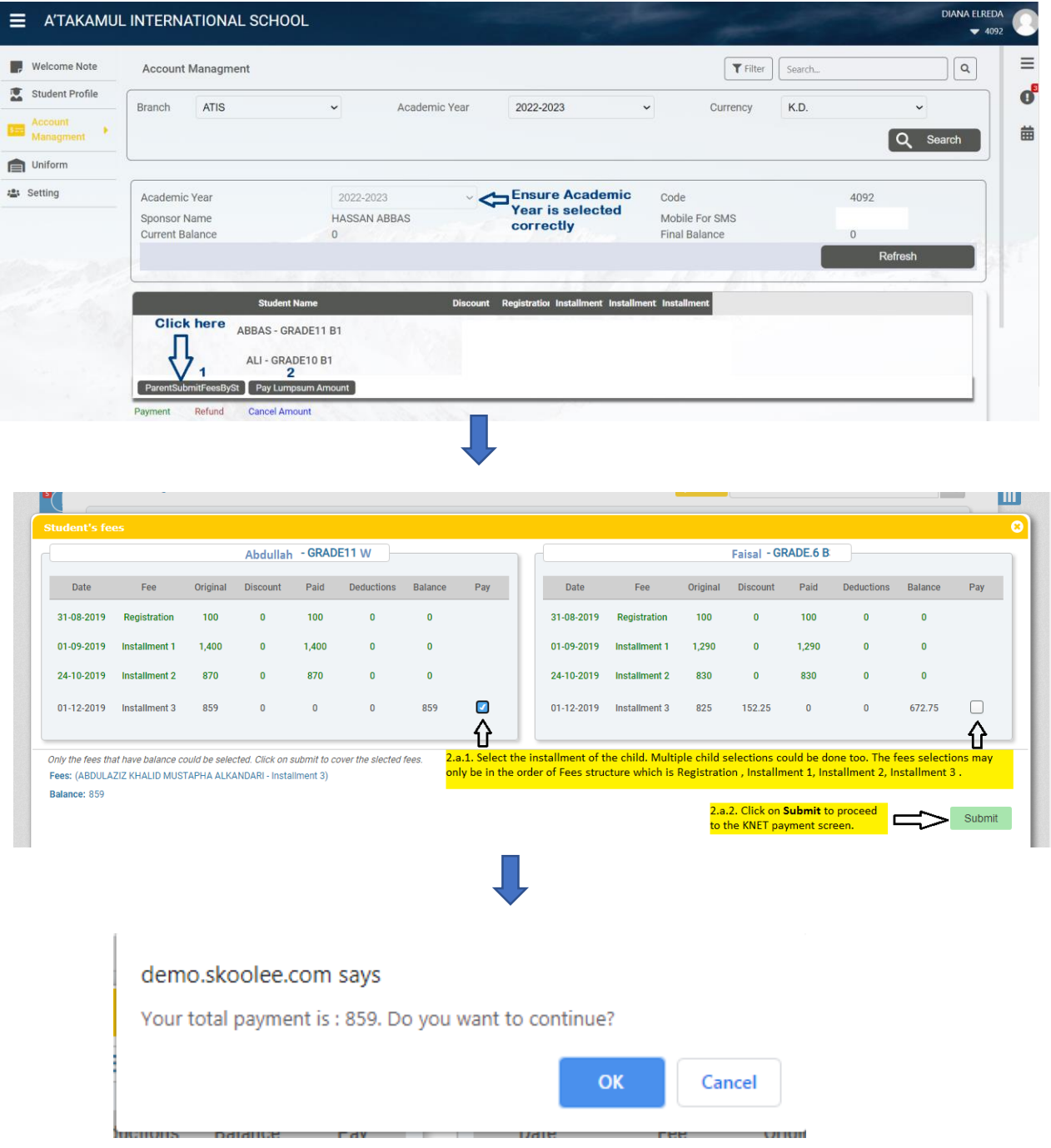

# Parents' Reference Guide to Skoolee

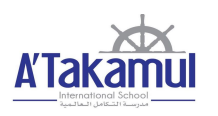

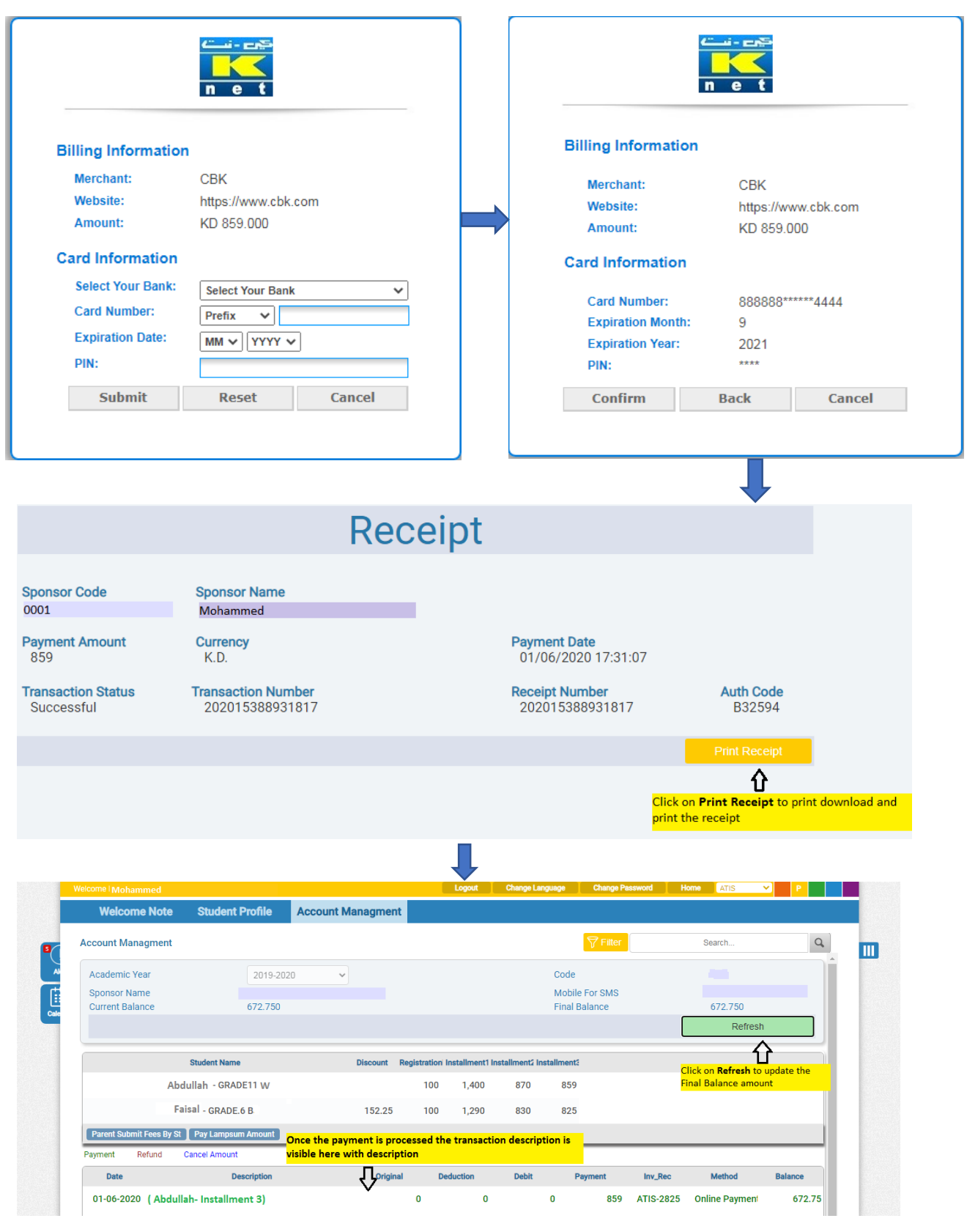

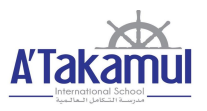

#### **OPTION 2:**

2.b. The second option of fees payment is by Clicking on **Pay Lump Sum Amount** as shown below:

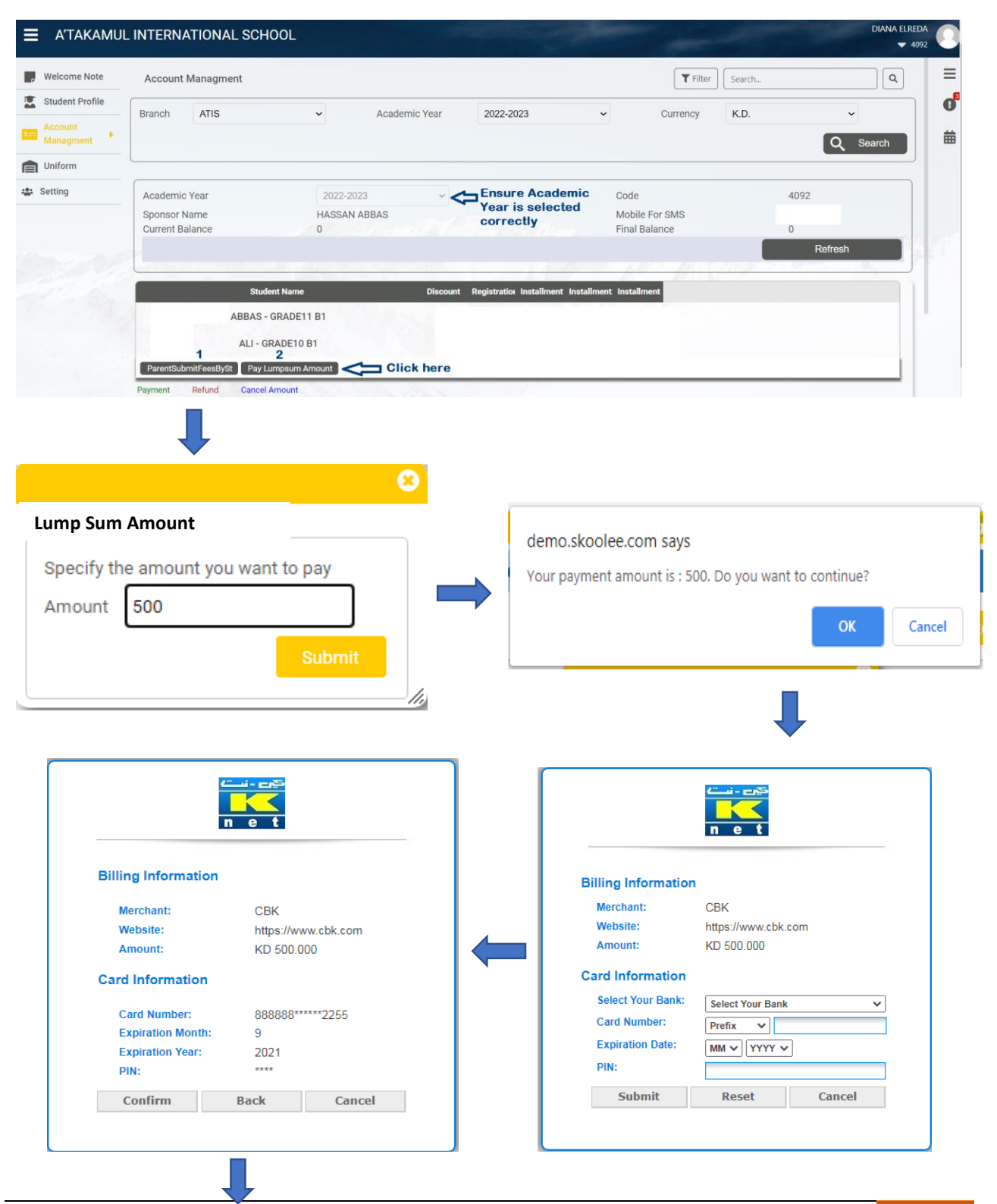

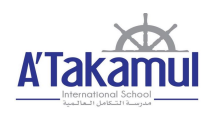

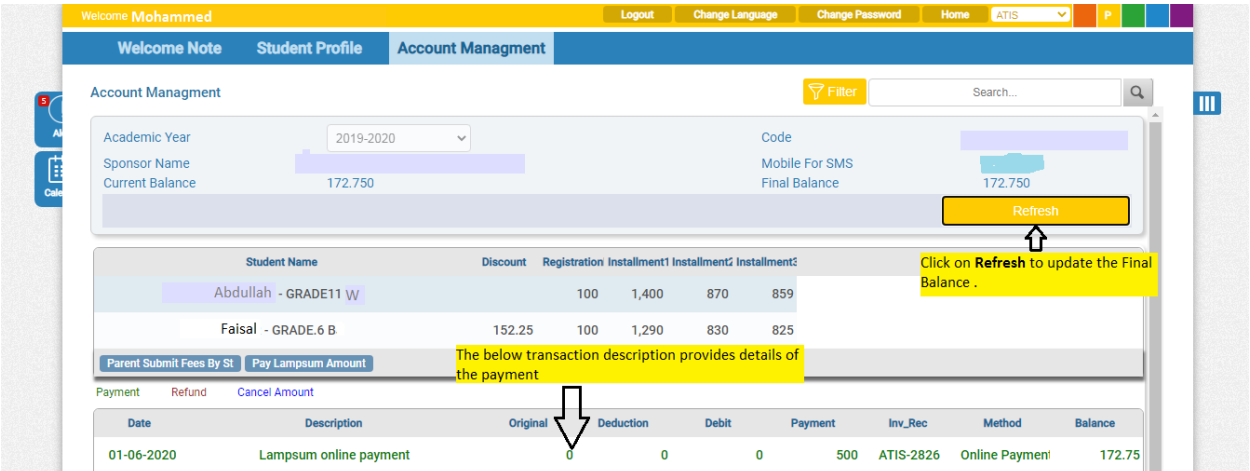

#### <span id="page-19-0"></span>UNIFORM

The process of online uniform purchase is a user friendly, easy to use user process. The below steps details the process of placing an order.

1. Click on the Uniform Tab on the top blue bar of the portal (Next to Account Management) and click on search as shown below .

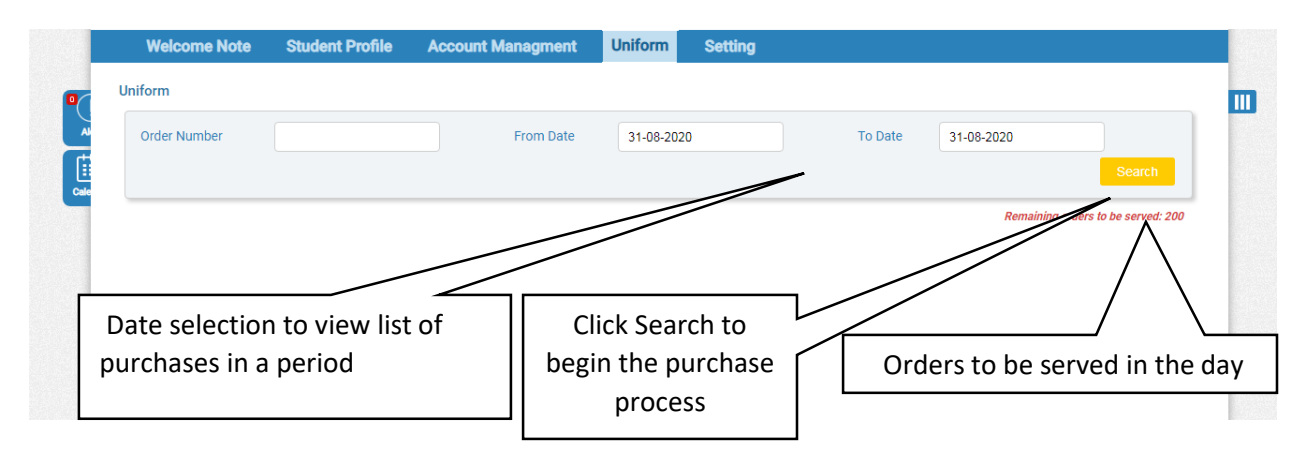

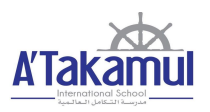

2. Click New Order to proceed to the uniform's selection section.

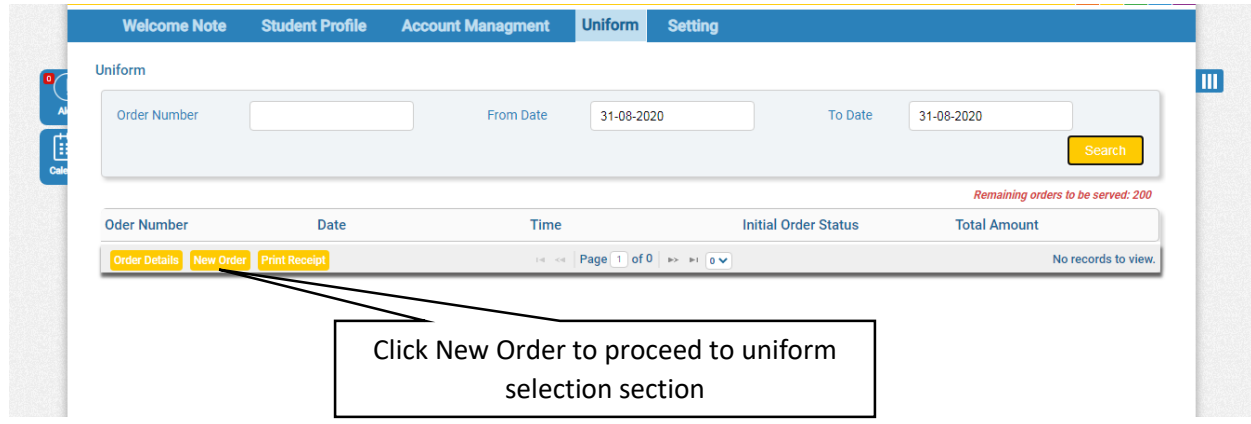

3. There is the facility to drill down the selection to the level of Category, Sub Category and Gender.

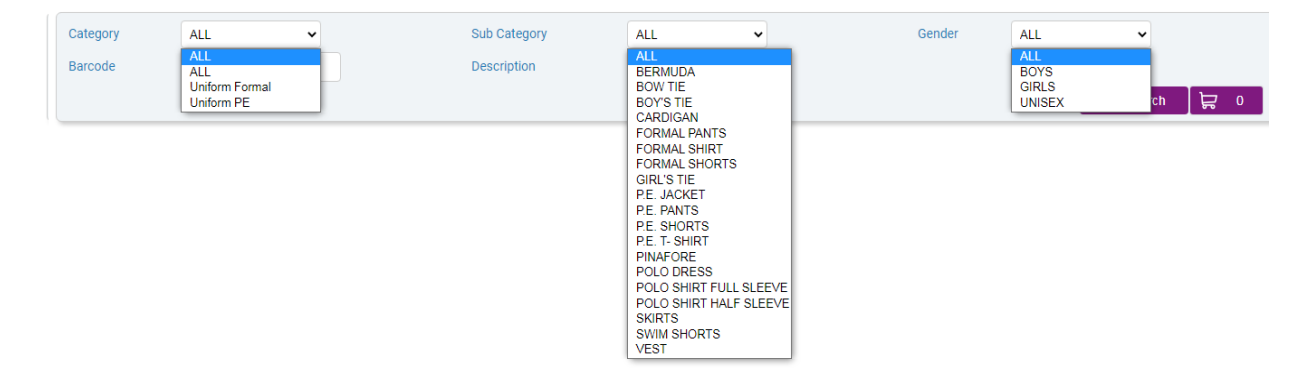

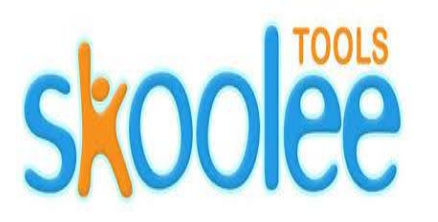

4. On selecting the Category, Sub Category and the Gender and clicking Search, the corresponding uniforms will be displayed in the display area as shown below.

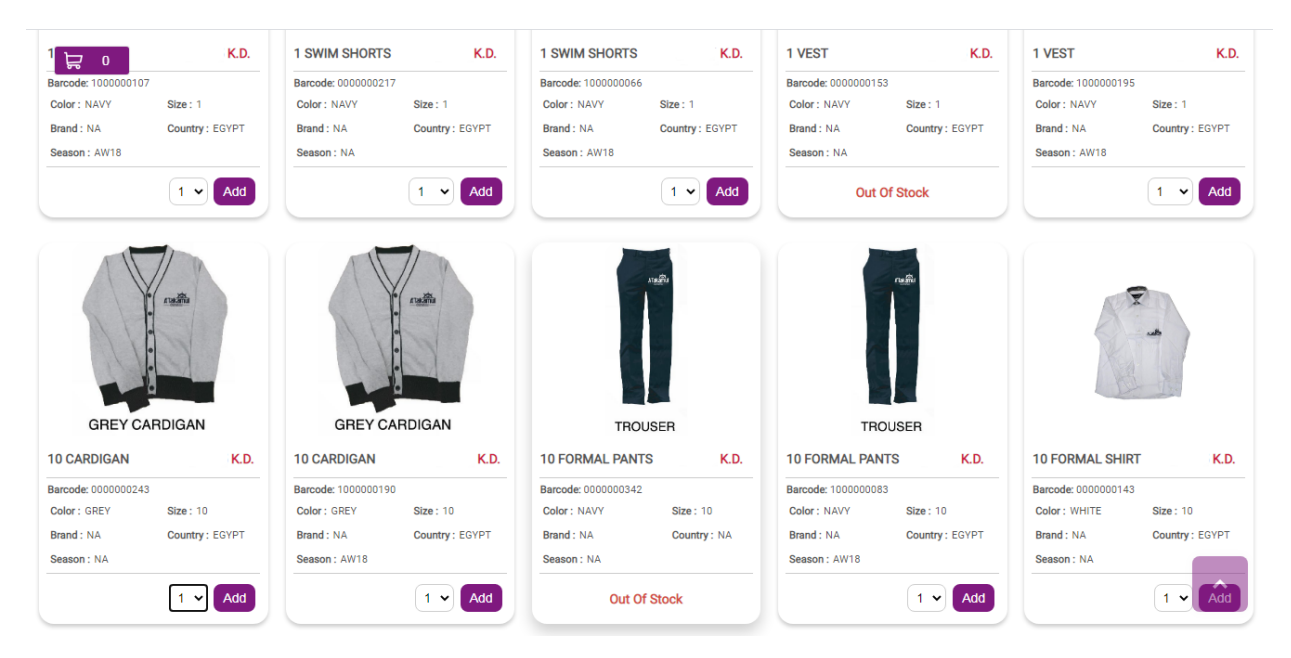

5. The item quantity can be selected and click on Add to add to cart. The Trolley icon (cart) indicates the items present in the cart.

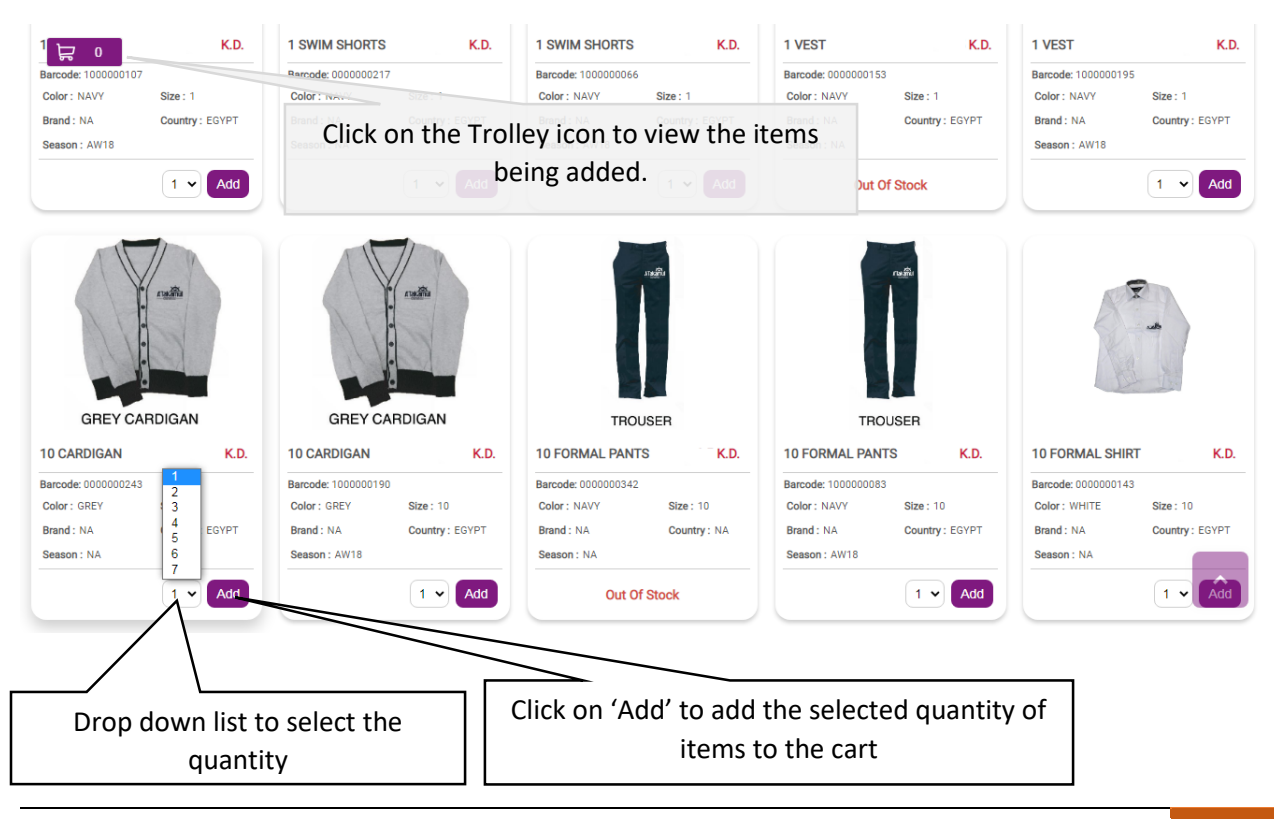

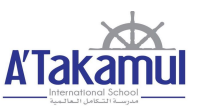

- 6. Click on the cart to verify the item. Items may be deleted by clicking on the [X] next to the item.
- 7. Click on Order to proceed to payment screen.

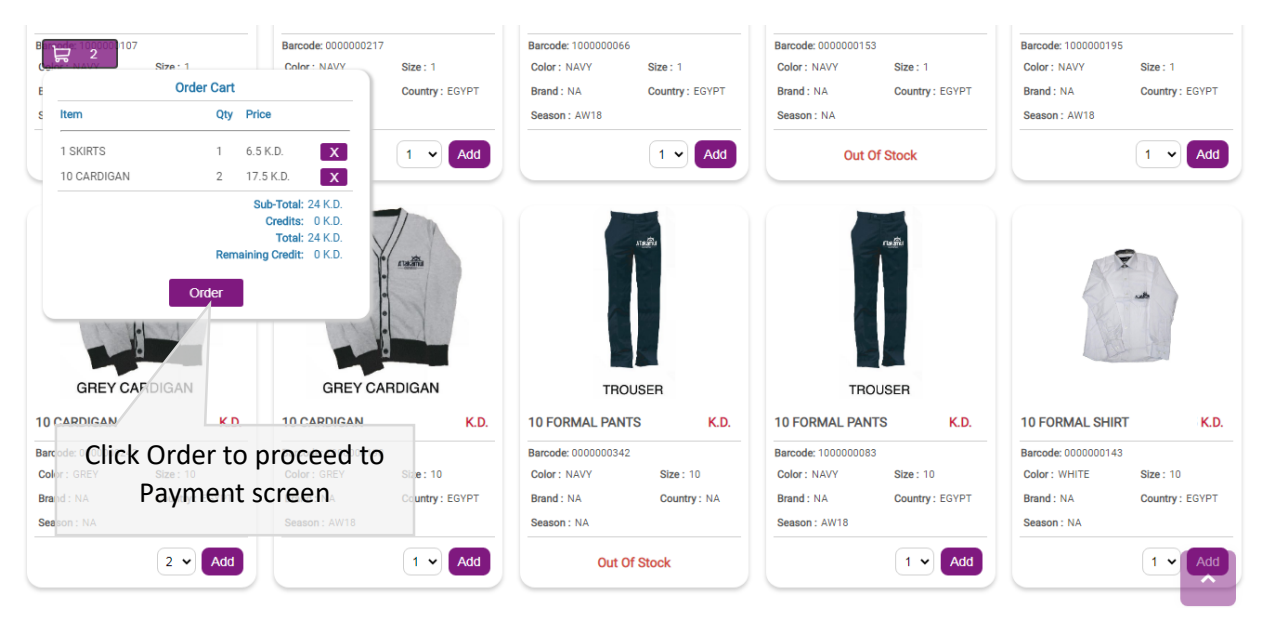

8. Complete the payment process

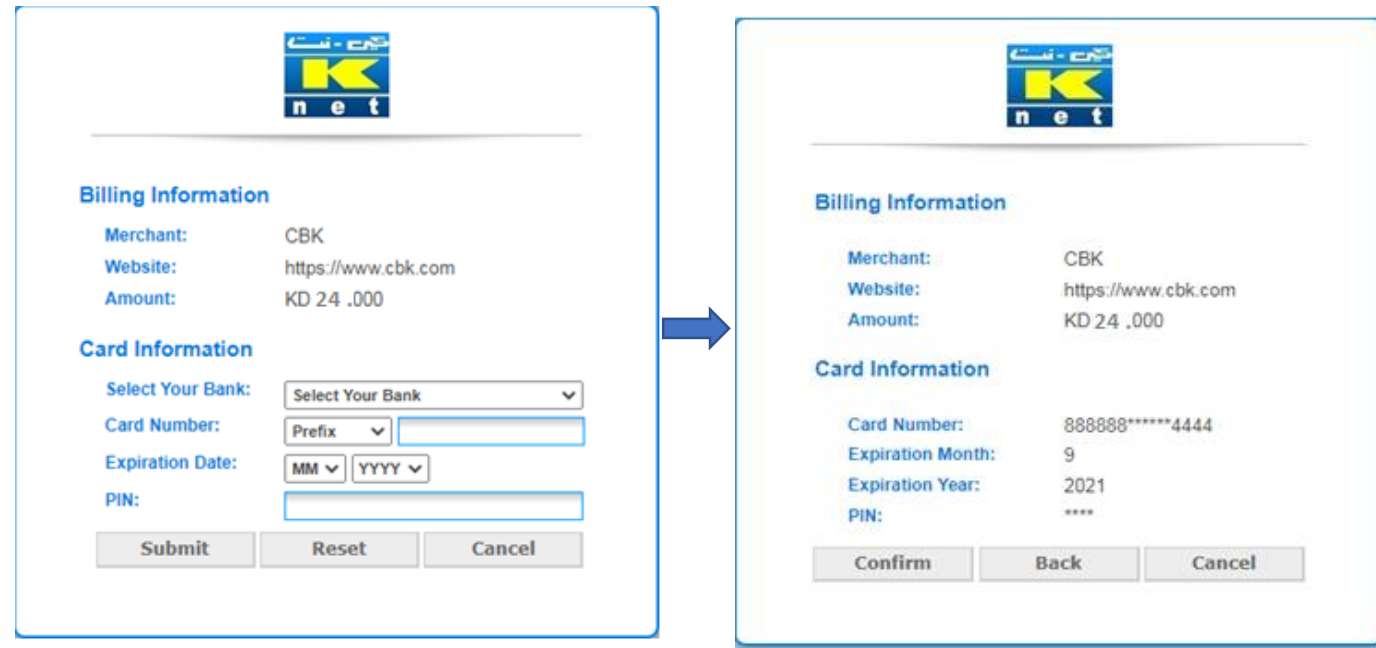

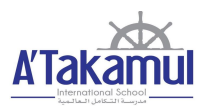

#### 9. Receipt confirmation is obtained indicating the status of the transaction.

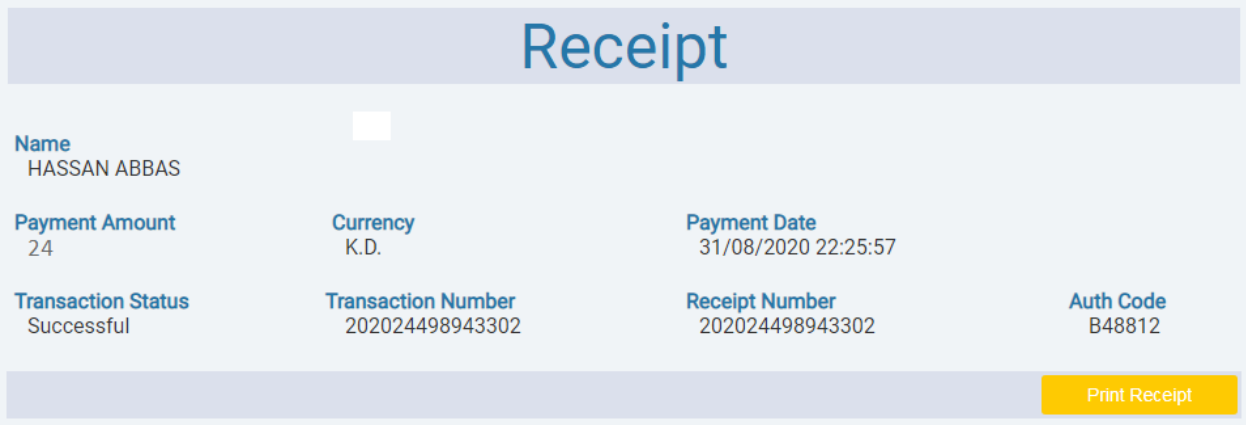

10. Once paid return back to the Uniform main page and click on search to view the order placed under your name as shown below. The Print Receipt downloads the receipt for submission once the order is processed by the school's uniform department.

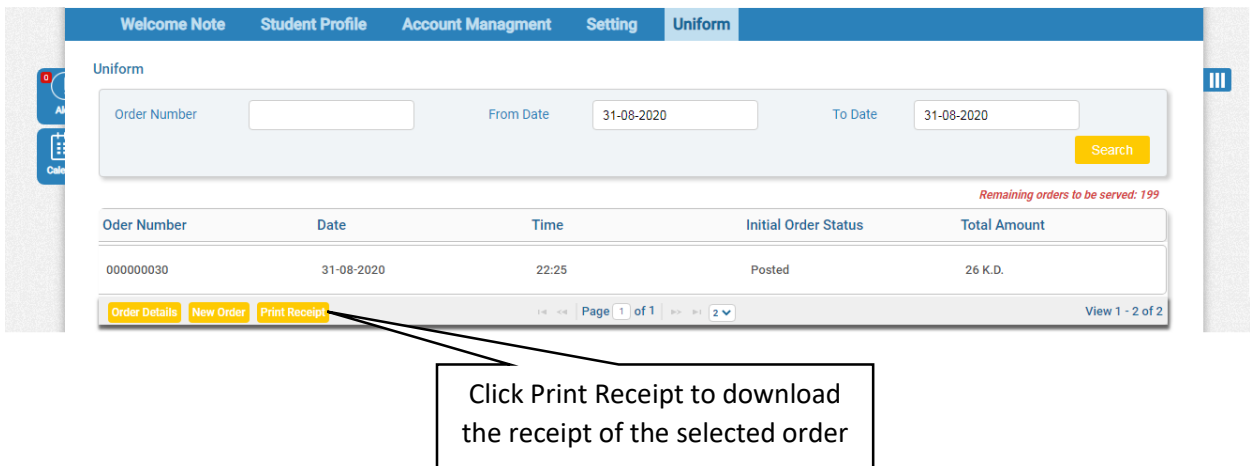

11. Once the School Uniform department receives the order and is processed , the parent may come to the school to collect the order upon confirmation.

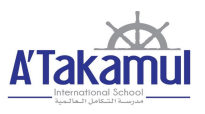

#### <span id="page-24-0"></span>**COMPATIBILITY**

While Skoolee works seamlessly on Windows Operating System with Chrome and Firefox. For Apple devices with IOS 13 and above the below settings needs to be applied in Safari browser in order to use Skoolee .

#### **For IOS Safari Browser (IPad OR IPhone):**

- 1. Settings >>Safari >>Advanced
- 2. Experimental Features >>Disable Web SQL (at the bottom)

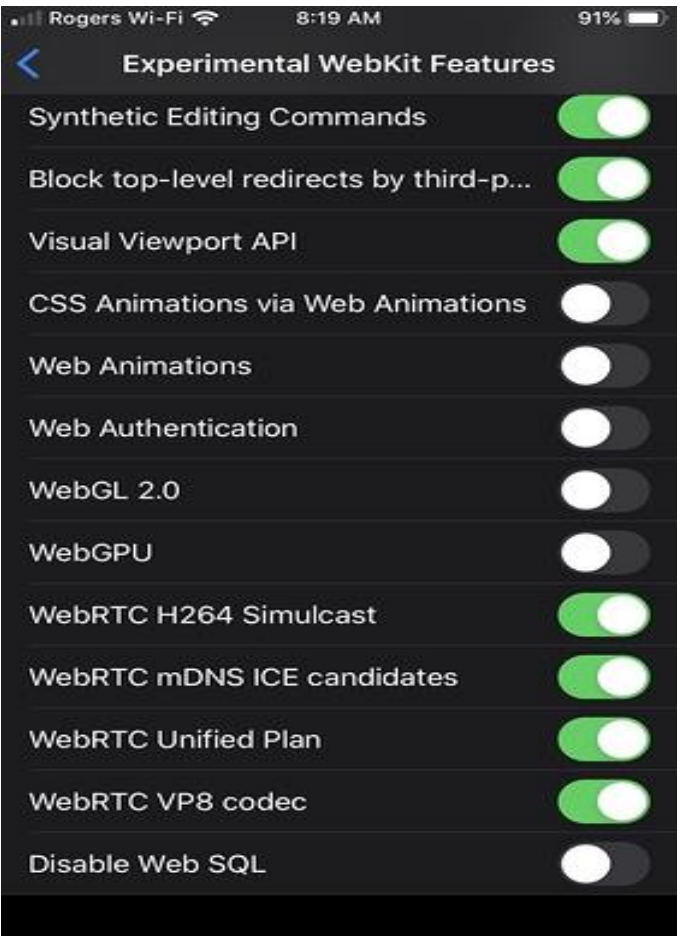

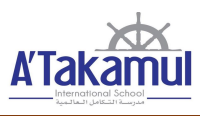

#### **For Safari Browser (Desktop):**

1. Turn on the Developer's menu: Safari Preferences >> Advanced >> check "Show Development menu in menu bar"

2. On the Developer's menu, select Experimental Features. Uncheck 'Disable Web SQL'

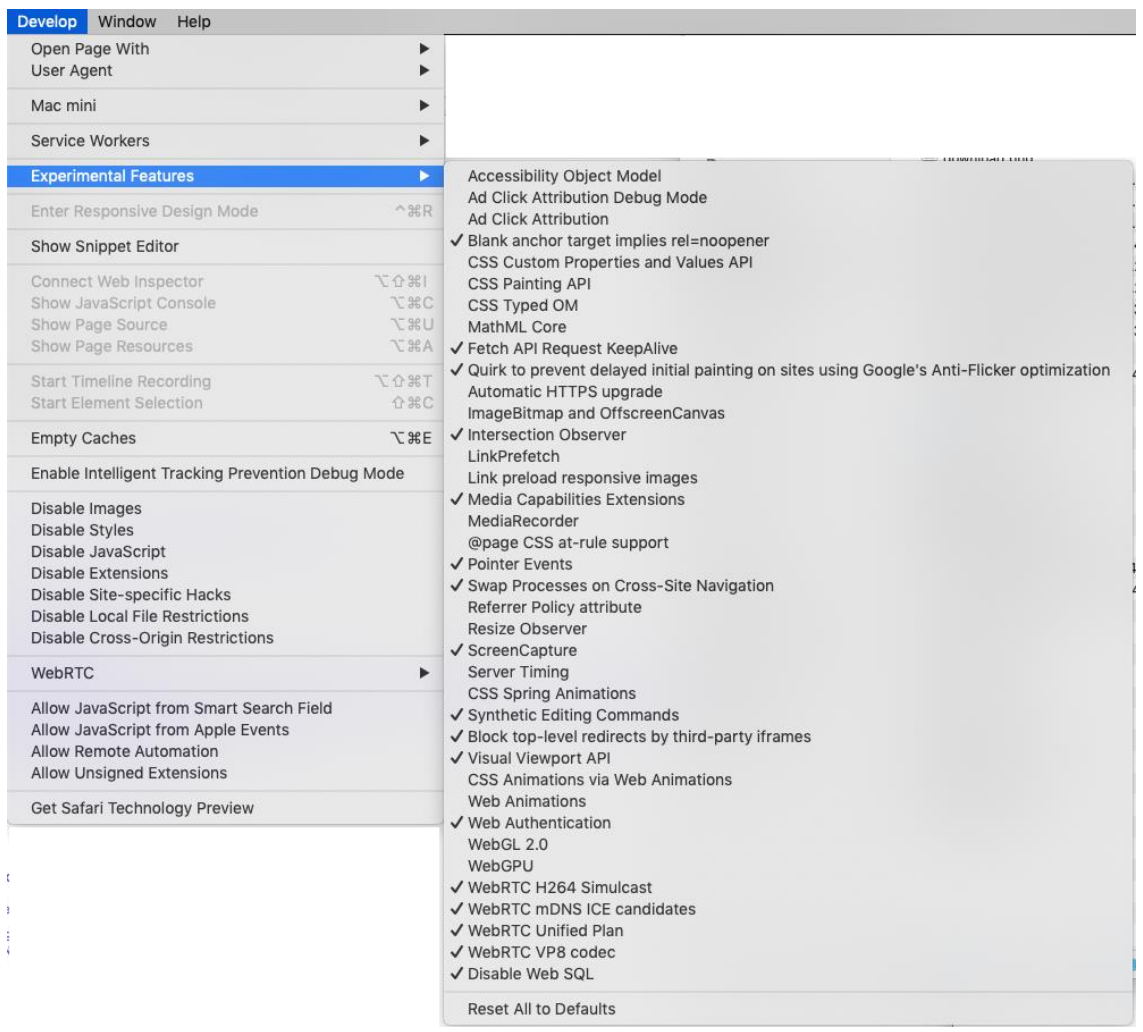

#### <span id="page-25-0"></span>SUPPORT

#### For More Information or any support, use the following contact:

skoolee@atakamul.edu.kw